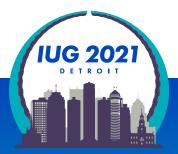

# Finding Messy Data:

Create Lists and Excel

Mark Strang, Bowling Green State University 10:00 AM - 11:00 AM Wednesday, March 24, 2021

Tuesday, March 23 – Thursday, March 25

# Land Acknowledgement

The region Bowling Green State University inhabits is in the Great Black Swamp and the Lower Great Lakes region. This land is the ancestral territory of the Wyandotte, Huron, Kickapoo, Erie, Miami, and Peoria. We recognize these historical and contemporary ties in our efforts to further the conversation around decolonizing history and honoring Indigenous individuals and communities who have been living and working on the land from time immemorial.

Map provided by: Native-Land

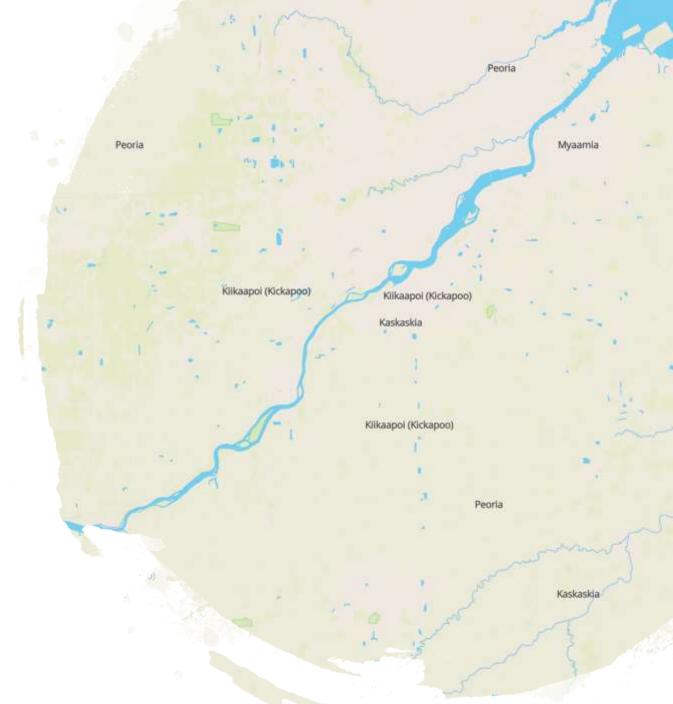

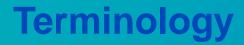

# The terms Create Lists, Lists, and Review Files are used interchangeably for the function Create Lists in Sierra and Millennium

| <u>File E</u> dit <u>V</u> iew <u>G</u> o    | <u>T</u> ools Repo | orts <u>A</u> dmin | <u>H</u> elp                                              |                                    |                           |                       |             |       |               |      |             |                          |
|----------------------------------------------|--------------------|--------------------|-----------------------------------------------------------|------------------------------------|---------------------------|-----------------------|-------------|-------|---------------|------|-------------|--------------------------|
| sierra                                       |                    |                    |                                                           |                                    | FUNCTION                  | Cre                   | eate Lists  |       |               |      |             |                          |
|                                              |                    |                    |                                                           |                                    |                           | Append                | Dedupe Copy | Empty | C2<br>Rename  | Own  | CAN Release | Cancel Save              |
| <b>Review Files</b>                          | Deview             |                    |                                                           |                                    |                           |                       |             |       |               |      |             |                          |
| Keview Files                                 | Review F           | lles               |                                                           |                                    |                           |                       |             |       |               |      |             |                          |
| Saved Searches                               | All                |                    | earch Records Sort 1                                      | Records List Record                | s I <u>m</u> port Records | E <u>x</u> po         | rt Records  | Sho   | w <u>R</u> ec | ords | Sho         | w <u>I</u> nfo           |
|                                              |                    |                    | earch Records S <u>o</u> rt 1<br>Current Records <b>A</b> | Records List Record<br>Max Records |                           | E <u>x</u> po<br>atus | rt Records  | Sho   |               |      |             | w <u>I</u> nfo<br>/time] |
| Saved Searches<br>Saved Sorts                | All                | • 5                | Current Records 🔺                                         |                                    |                           |                       | 11          |       |               |      |             |                          |
| Saved Searches<br>Saved Sorts<br>Saved Lists | All                | • 5                | Current Records *<br>0                                    | Max Records                        | Type Sta                  |                       | 11          |       |               |      |             |                          |
| Saved Searches<br>Saved Sorts                | All<br>File<br>86  | • 5                | Current Records *<br>0<br>0                               | Max Records<br>2500                | Type Sta<br>empty         |                       | 11          |       |               |      |             |                          |

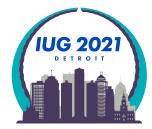

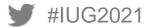

### Agenda

- BGSU unique info
  - BGSU Sierra information
  - Bibliographic & Item record suppression for INN-Reach Central Catalog
  - Bibliographic bcode3 use to remove records from Summon discovery layer
- Review File Tools
  - Edit Existing Query
  - Saved Searches
  - Saved Sorts
  - Saved Lists
  - Saved Exports
  - Saving a Search
  - Applying Saved Export
  - I MARC Tag Query
  - Next & Previous record shortcuts
- Exporting Records
  - Case Study: Examine DVDs in mmav Main A/V and mpav Browne Popular Culture Library A/V
  - Example Review File
  - Fields to export

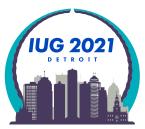

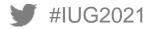

### Agenda

- Excel Import
  - Excel 2016
  - Excel 365 Pro Plus
  - Text Import Wizard
- Excel
  - Freeze Top Row
  - Filter Data
  - Count
- Create a Sierra Review File from Excel
- Case study examples
  - CRC Shelf Reading List
  - 092 Past Practices
  - Deleting Bibliographic Records
  - Finding the absence of data
- Training Resources for Create Lists
  - Innovative Sierra Training Website
  - Institutional Training Documents
  - YouTube Videos

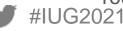

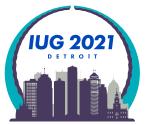

#### BGSU was on release Sierra 5.2 at the time this presentation was assembled

Sierra Copyr<mark>i</mark>ght © 1999-2021 Innovative Interfaces, Inc.

This computer program is protected by copyright law and international treaties. Unauthorized reproduction or distribution of this program is prohibited.

Software Release: Sierra 5.2.0\_18 Release Date: September 2020

BGSU is hosted by Innovative with Amazon Web Services

Information covered in this presentation should be available to all with: base Sierra implementation, no additional product from Innovative Access to Excel 2016 or Microsoft 365 Pro Plus

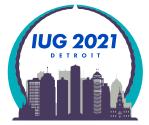

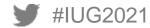

BGSU is a founding member of the <u>OhioLINK</u> consortium

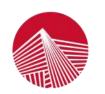

### **OhioLINK**

Connecting Libraries, Learning & Discovery

An **OH** • **TECH** Consortium Member

 Library and other academic partners work collaboratively with OhioLINK - the Ohio Library and Information Network to offer the greatest breadth and depth of resources to our patrons at substantial savings to the State of Ohio. OhioLINK consists of 120+ <u>member institutions</u>.

OhioLINK also provides borrowing and lending to the Ohio public library network SearchOhio

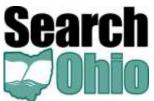

SearchOhio, together with its partners, makes over 16 million items available to the communities served by the library systems

Both consortia partners use Innovative INN-Reach module to share physical resources.

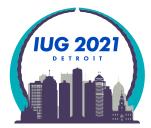

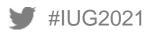

- As a member of two statewide consortiums
  - We have bibliographic and item records we wish to contribute to central catalog
    - Main Stack Books; Main Stack Videos, etc.
  - We have bibliographic and item records we do not wish to contribute to the central catalog
    - Reserve Books; duplicative centrally purchase e-books, etc.
  - Staff are taught to use fixed fields to control this behavior and mistakes happen!

Bibliographic record: bcode3
display all
d DELETE CODE
z local no central
s no local no central
(do not display to users)

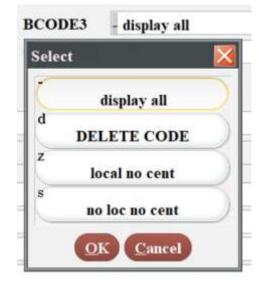

Item record: icode2 - display all z local no central s no local no central (do not display to users) d do not use (phasing out)

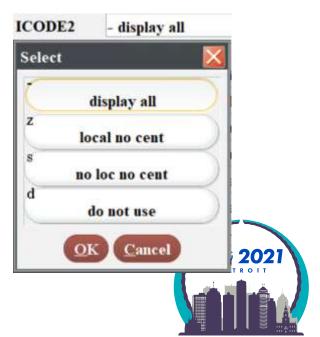

¥IUG2021

- BGSU Jerome Library uses Summon as our Discovery Layer
  - Nightly we use Sierra scheduler to send bibliographic record updates to Summon (ProQuest)
  - We need to keep bibliographic records in our system after staff identify them to ensure that the delete record information is sent to discovery layer database
  - We achieve this with bibliographic bcode3 field:

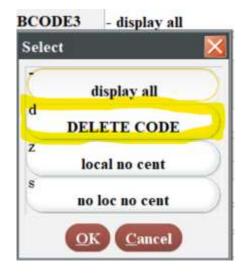

- Staff are not allowed to delete bibliographic records
- Staff delete the item and all attached records, then change the bib bcode3 to d DELETE CODE
- I use Delete Records to bulk delete bibliographic records after their 2-week update embargo
- Use delete bib records with no attached records to ensure no accidentally deleted records
- It can take a long time to cleanup records from past practices

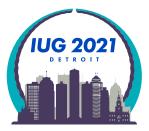

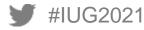

## **Edit Existing Query**

Edit Existing Query

#IUG2021

Highlight existing review file and use Search Records button

| Review | w Files                                |                 |                                           |          |                    |         |                      |
|--------|----------------------------------------|-----------------|-------------------------------------------|----------|--------------------|---------|----------------------|
| Al     | l <u>S</u> earch Records S <u>o</u> rt |                 | Records I <u>m</u> po<br>how <u>I</u> nfo | rt Recor | ds E <u>x</u> port | Records | Show <u>R</u> ecords |
| File   | Name                                   | Current Records | Max Records                               | Туре     | Status             | Login 🔺 | Created [date/time]  |
| 25     | bpcl dvd ICODE2 != z loc no central    | 66              | 250                                       | i        | complete           | strangm | 03-01-2021 08:38AM   |

Warning popup appears, click Edit existing query button

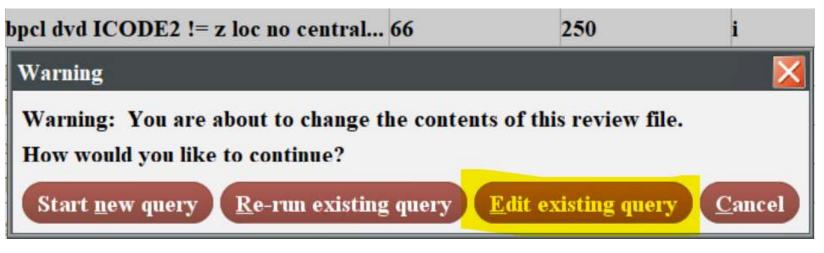

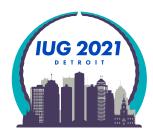

Edit Existing Query

Popup window opens that lets you edit all the existing parameters!

| Store Rec | ord Type: | ITEM i |                | •            |       |                    |                       |           |           |
|-----------|-----------|--------|----------------|--------------|-------|--------------------|-----------------------|-----------|-----------|
| Range     | •         |        | S <u>t</u> art | i100         | 00008 |                    |                       | Stop      | i78047006 |
| Classic   |           | Class  | ic             |              |       |                    |                       |           |           |
| Enhance   | d         | Term   | Operator       | 1            | Гуре  | Field              | Condition             | Value A   | v         |
| JSON      |           |        | AND            | ITEN<br>ITEN |       | ICODE2<br>LOCATION | not equal to equal to | z<br>mpav |           |

Edit Existing Query is a Sierra 5.0 feature that was one of the best Idea Lab enhancements of all time!

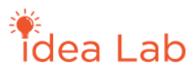

Preserve browse query results by Jeremy Goldstein 09/12/2018

Get an account, submit your ideas, and vote during the challenges!

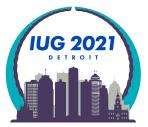

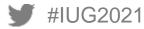

#### Saved Searches

- Save queries you have to repeat
- I use it for my discovery layer export file!
- We have our Sierra Scheduler product set up to use a saved search to export data to discovery layer

| <b>Review Files</b> | Saved Searches                              |                                                                                                    |         |
|---------------------|---------------------------------------------|----------------------------------------------------------------------------------------------------|---------|
| Saved Searches      | Store Record Type:                          |                                                                                                    |         |
| Saved Sorts         | Review -                                    | Review file:                                                                                                    |         |
| Saved Lists         | Classic                                     | Classic                                                                                                    |         |
| Saved Exports       | Enhanced                                    | Te Operator Type Field Condition Value A                                                                                                    | Value B |
|                     | JSON                                        | 1 BIBLIOG UPDATED greater than 01-16-2021<br>2 AND (BIBLIOG BCODE3 equal to -                                                                                                    |         |
|                     |                                             | 3 OR       BIBLIOG       BCODE3       equal to       z         4 AND       (       ITEM       LOCATION starts with       ff         5 OR       ITEM       LOCATION starts with       gg | )       |
|                     |                                             | 6 OR ITEM LOCATION starts with ma                                                                                                    |         |
|                     | Query<br>4 summon undate<br>5 Rosorro Short |                                                                                                    |         |

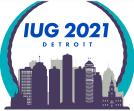

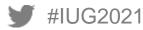

- Saved Sorts
  - We don't have any of these, but I can see where they would be useful for complicated sorts

| <b>Review Files</b> | Saved Sorts    |      |       |
|---------------------|----------------|------|-------|
| Saved Searches      | Sorting Fields |      |       |
| Saved Sorts         | Line           | Туре | Field |
| Saved Lists         |                |      |       |
| Saved Exports       |                |      |       |

#### Saved Lists

| Saved Searches | 1            | BIBLIOGRAPHIC                            | TITLE<br>RECORD #    | · Children |
|----------------|--------------|------------------------------------------|----------------------|------------|
| Saved Sorts    | 3            | BIBLIOGRAPHIC                            | RECORD #<br>RECORD # | Insert     |
| Saved Lists    |              |                                          |                      | Delete     |
| Saved Exports  |              |                                          |                      |            |
|                | Page heading | GOBI IINVOICE CLEAN-UP 8/22/2            | :0                   | •          |
|                | List         |                                          | List Name            |            |
|                | 1 Firela     | nds weeding<br>nsit Too Long - Firelands |                      |            |

- Saved Exports
  - Save exports you have to repeat
  - Use this one extensively when it comes to exporting data into Excel!

| Saved Searches                      |                      | 2             |                          |
|-------------------------------------|----------------------|---------------|--------------------------|
| Saved Searches                      | Fields to be exporte | d             |                          |
| Saved Sorts                         | Line                 | Туре          |                          |
|                                     | 1                    | BIBLIOGRAPHIC | RECORD #                 |
| Saved Lists                         | 2                    | BIBLIOGRAPHIC | LOCATION                 |
| Saveu Lists                         |                      | ITEM          | <b>RECORD</b> #          |
| and the second second second second | 4                    | ITEM          | LOCATION                 |
| Saved Exports                       | 5]                   | BIBLIOGRAPHIC | CAT DATE                 |
|                                     |                      | BIBLIOGRAPHIC | MAT TYPE                 |
|                                     |                      | ITEM          | <u>I ТҮРЕ</u>            |
|                                     |                      | BIBLIOGRAPHIC | BCODE3                   |
|                                     |                      | ITEM          | ICODE2                   |
|                                     |                      |               | Fi <u>e</u> ld delimiter |
|                                     |                      |               | Text analifier           |
|                                     | Export               |               | Export Name              |
|                                     | 25 mark 264 for      |               |                          |

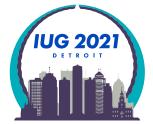

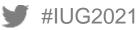

- None of these (Saved Search, Saved Sorts, Saved Lists, Saved Exports) save the login and created date like Create Lists does.
- I tell my staff to include the date of save and their initials to assist with cleaning out saved searches.

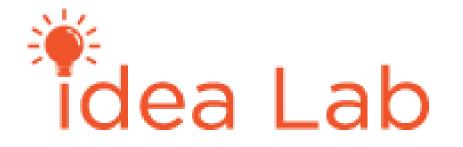

Idea Lab Open Challenge

- Add create date; last use date; and login to Create Lists: Saved Search, Saved Sorts, Saved Lists, Saved Exports to try and get this issue fixed!
- Make or use your account to give this idea a thumbs up so we can get this fixed!

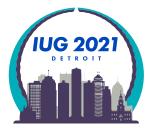

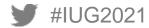

### **Save Search**

- To save Seaches, Sorts, Lists, Exports
- Highlight Review file and Search Records

| <u>File Edit View G</u> o | Iools Re | ports Ad | min Help                 |              |             |              |       |             |       |            |               |           |         |        |                |
|---------------------------|----------|----------|--------------------------|--------------|-------------|--------------|-------|-------------|-------|------------|---------------|-----------|---------|--------|----------------|
| sierra                    |          |          |                          |              |             | FUNC         | TION  | Create      | Lists |            |               |           |         |        | •              |
|                           |          |          |                          |              |             |              |       | Append Desk |       | X<br>Empty | CS<br>Hersene | CM<br>Own | -       | 0      | El<br>tarra de |
| Review Files              | Review   | Files    |                          |              |             |              |       |             |       |            |               |           |         |        |                |
| Saved Searches            | Al       | 1        | • Search Records         | Sort Records | List Record | Import Recor | ds Ex | port Rec    | ords  | Show]      | Recor         | rds       | Show    | Info   |                |
| Saved Sorts               | File *   |          | Name                     | Curr         | ent Records | Max Records  | Туре  | St          | atus  | Logi       | n (           | Create    | ed [dat | e/time | 1              |
| Saved Lists               | 25       | dvd icod | e2 not display to public | 21           |             | 250          | i     | comple      | ete   | strang     | m 03          | -12-20    | 021 08: | 34AM   | 1 *            |
| Saved Exports             | 26       | X        |                          | 0            | 3           | 250          |       | empty       |       |            |               |           |         |        |                |

#### Edit existing query

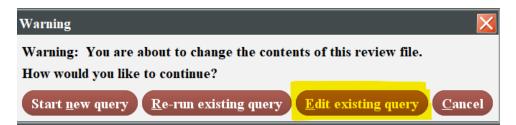

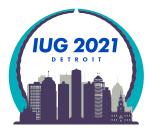

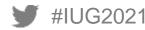

### **Save Search**

To save a Search

In Edit existing query Save As

| Edit existing query       |                                 |                      |                                |                                  |                   |                |         | × |
|---------------------------|---------------------------------|----------------------|--------------------------------|----------------------------------|-------------------|----------------|---------|---|
| Revie <u>w</u> File Name: | dvd icode2 not display to publi | ic                   |                                |                                  |                   |                |         |   |
| Store Record Type:        | ITEM i                          |                      |                                |                                  |                   |                |         |   |
| Range -                   | Start                           | 11000000             | 8                              |                                  | Stop              | i78103344      |         |   |
| Classic                   | Classic                         |                      |                                |                                  |                   |                |         |   |
| Enhanced                  | Term Operator                   | Type                 | Field                          | Condition                        | Value A           | Value B        |         |   |
| JSON                      | 1<br>2<br>3<br>AND              | ITEM<br>ITEM<br>ITEM | LOCATION<br>LOCATION<br>ICODE2 | equal to<br>equal to<br>equal to | mbay<br>mmay<br>5 |                | )       | * |
|                           | (ITEM LOCATION equ              | 2                    | OR ITEM LOC                    |                                  | _                 | ITEM ICODE2 eq | Grinity | Ď |

#### Name the Query and Save

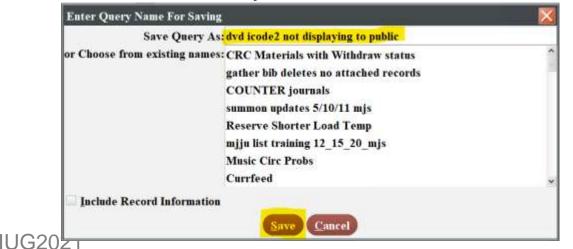

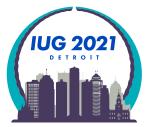

### **Access Saved Export**

- To access a saved Search, Sort, List or Export
  - Highlight review file and hit button for function, Export Records for example

|        |                                             | S                     | how <u>I</u> nfo | back days IC | ODE2 != 7 loc n                                            | o central training 12 | 2 20           |
|--------|---------------------------------------------|-----------------------|------------------|--------------|------------------------------------------------------------|-----------------------|----------------|
| File A | Name<br>bpcl dvd ICODE2 != z loc no central | Current Records<br>66 | Max Records      |              |                                                            | EM Information        | 2 20           |
|        |                                             |                       |                  |              | Туре                                                       | Field                 | Apper<br>Inser |
|        |                                             |                       |                  |              | Fi <u>e</u> ld del                                         | limiter               | v Dolet        |
|        |                                             |                       |                  |              | Text qu<br><u>R</u> epeated fiel<br><u>Maximum field l</u> | ld delimiter          | <b> </b> ;<br> |

### **Access Saved Export**

- To access a saved Search, Sort, List or Export
  - In the Retrieve Export menu that appears highlight desired saved export, click Select, and the properties are imported!

| Fields to    | be exported                                  |                      |       | ^      |
|--------------|----------------------------------------------|----------------------|-------|--------|
| Line         | Туре                                         | Field                | 1 3m  |        |
| 12           | BIBLIOGRAPHIC<br>BIBLIOGRAPHIC               | RECORD #<br>LOCATION |       |        |
| 3            | ITEM                                         | <b>RECORD</b> #      | In    | cort ) |
| 4 5          | RIBLIOGRAPHIC                                | LOCATION<br>CAT DATE |       |        |
| 6            | BIBLIOGRAPHIC<br>BIBLIOGRAPHIC               | MAT TYPE             | 6.576 | lete   |
| 78           | ITEM<br>BIBLIOGRAPHIC                        | I TYPE<br>BCODE3     | -     |        |
| 9            | ITEM                                         | ICODE2               | ~     |        |
|              | Fight de                                     |                      |       |        |
|              | Text gr                                      | INHIIET              |       |        |
| <u></u>      | Repeated fie                                 | dd delimiter         | ;     | ~      |
| Export       | 90-1temr1ei0s9.2020ia                        | Export Name          |       |        |
| 22 5         | StdOrdClasSepItems                           |                      |       | ^      |
| 23 C<br>24 I | COUNTER journals<br>nurf list training 12 16 | 5 20 tl              |       |        |
| 25 1         | nark 264 for excel                           |                      |       |        |
| 26 (         | CRC Fiction Inventory                        | export 12/23/20      |       |        |
| 27           | bib deletes 010220                           |                      |       | 1000   |

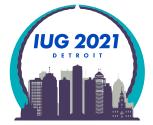

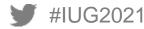

- You can find data by MARC Tag:
  - E-books are loaded from different providers
  - For remote access all URLs have our ezproxy.bgsu.edu prefix prepended
  - (we use 956 instead of 856 which was legacy OhioLINK programing to assist merging e-records)

#### Catalog - BGSU University Libraries

#IUG2021

| 588 |   |   | Description based on online resource; title from digital title page (viewed on January 05, 2021)                                                                    |
|-----|---|---|----------------------------------------------------------------------------------------------------|
| 650 |   | 0 | Racism in higher education <mark>z</mark> United States                                                                                                    |
| 650 |   | 0 | African Americans <mark> x</mark> Education (Higher) <mark> x</mark> Social aspects                                                                                 |
| 650 |   | 0 | Educational equalization <mark> z</mark> United States                                                                                                    |
| 651 |   | 0 | United States <mark>x</mark> Race relations                                                                                                    |
| 710 | 2 |   | JSTOR (Organization)                                                                                                    |
| 776 | 0 | 8 | <mark>i</mark> Print version: <mark> aCole, Johnnetta B<mark> t</mark>Racism in American public life d</mark> Charlottesville : University of Virginia Press, 2021. |
|     |   |   | (DLC) 2020024759                                                                                                    |
| 902 |   |   | c                                                                                                    |
| 956 | 4 | 0 | uhttps://ezproxy.bgsu.edu/login?url=https://www.jstor.org/stable/10.2307/j.ctv1bd4n09 <mark>z</mark> Connect to Resource                                            |

- Racism in American Public Life by Johnetta B. Cole
- ISBN: 9780813945637|qelectronic book Bib Record #: b65166334

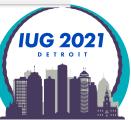

- Find data by MARC Tag
- Set Review File conditions:
  - Select field MARC Tag

| Term Operator               |        | Type         | Field                 | Condition |       | Value A          | V         | alue B  |        |
|-----------------------------|--------|--------------|-----------------------|-----------|-------|------------------|-----------|---------|--------|
| 1                           |        | BIBLIOGR     | LOCATION              | equal to  | nk    |                  |           |         |        |
| 2 AND<br>3 OR               | (      | BIBLIOGR     | BCODE3<br>BCODE3      | equal to  | z     |                  |           |         | >      |
| 4 AND                       |        | BIBLIOGR     |                       | Select Me |       |                  |           |         |        |
|                             | 1.100  | TATION concl | to "mlr. "            | MAR       | C21 0 | 07 N             | LARC21 00 | 8       | Holds  |
| IBLIOGRAPHIC<br>OR BIBLIOGI |        |              |                       | Data Fie  | lds   | MARC21 I         | eader     | MARC    | 21 006 |
|                             |        |              |                       | x<br>CO   | NTIN  | UES <sup>2</sup> | CON       | T'D BY  |        |
|                             |        |              |                       | W REL     | ATEI  | о то             | GOV       | T. DOC# | # )    |
|                             |        |              |                       |           | CTR   |                  | М         | ARC     |        |
| Search Us                   | e Exis | ting Search  | <u>R</u> etrieve Save |           | B. H. | 1000 V V         | LOC       | ATIONS  |        |
|                             |        |              | 0                     | k TO      | C DA  | TA 8             | Н         | OLD     |        |
|                             |        |              | 0                     | MA        | RC 1  | ag               | LINK      | ED REC  |        |
|                             |        |              | n                     |           |       | OK               | Cancel    |         |        |

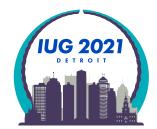

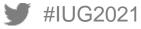

The MARC FIELD menu appears

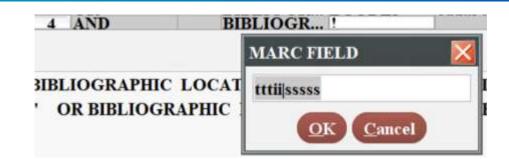

- Enter the field you want to search on: 95640|u
- Click the OK button

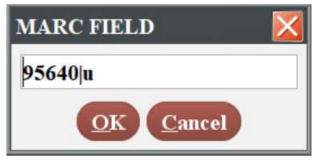

Condition: has; Value: ezproxy.bgsu.edu

| Term          | Operator |   | Туре            | Field            | Condition | Value A          | Value B |       |
|---------------|----------|---|-----------------|------------------|-----------|------------------|---------|-------|
| 1             |          |   | BIBLIOGR        | LOCATION         | equal to  | nk               |         |       |
| 2 A           | AND      | ( | <b>BIBLIOGR</b> | BCODE3           | equal to  |                  |         |       |
| 30            | DR       |   | BIBLIOGR        | BCODE3           | equal to  | Z                |         |       |
| _ <b>4</b> _A | ND       |   | <b>BIBLIOGR</b> | MARC Tag 95640lu | has       | ezproxy.bgsu.edu |         | → 202 |

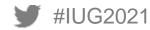

As of 3/1/21 BGSU has 507,316 electronic resource bib records with 956|u having ezproxy.bgsu.edu

| <b>Review Files</b> | Review       | v Files                   |                                                                              |                        |                       |                 |                              |
|---------------------|--------------|---------------------------|------------------------------------------------------------------------------|------------------------|-----------------------|-----------------|------------------------------|
| Saved Searches      | A            | I <u>S</u> earch Record   | ls Sort Records List R                                                       | Records I <u>m</u> po  | rt Records E <u>x</u> | port Records S  | how <u>R</u> ecords          |
| Saved Sorts         | _            |                           |                                                                              | low <u>I</u> nfo       |                       |                 |                              |
| Saved Lists         | File         | Name                      | Current Records                                                              | Max Records            | Type Stat             | us Login Cre    | eated [date/time]            |
| Saved Exports       | 144          | iug bib eresrouces search | 507316 5                                                                     | 555000                 | b complet             | te strangm 03-0 | 01-2021 02:00PM <sup>^</sup> |
| iug bib e           | resrouces se | earch                     |                                                                              |                        |                       |                 | X                            |
| Store F             | lecord Type  | : BIBLIOGRAPHIC b         |                                                                              |                        |                       |                 |                              |
| Range               | -            | S <u>t</u> art            | b1000008                                                                     |                        | Sto <u>p</u>          | b65171007       |                              |
| Class               | ic           | Classic                   |                                                                              |                        |                       |                 |                              |
| Enha                | nced         | Term Operator             | Type Field                                                                   | Condition              | Value A               | Value           | B                            |
| JSOI                | 1            | 1<br>2 AND (              | BIBLIOGR LOCATION<br>BIBLIOGR BCODE3<br>BIBLIOGR BCODE3<br>BIBLIOGR MARC Tag | V equal to<br>equal to | nk<br>-<br>-          |                 | <u> </u>                     |
|                     |              | 3 OR<br>4 AND             | BIBLIOGR BCODES<br>BIBLIOGR MARC Tag                                         | equal to<br>has        | z<br>ezproxv.bgsu.ed  | u               |                              |
|                     |              |                           | OK                                                                           |                        |                       |                 |                              |

 BGSU loads most of our URLs from the Serial Solutions knowledge base where we select e-resources for our discovery system holdings

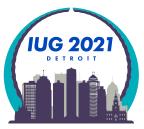

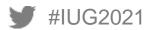

### **Review File: Previous record shortcut**

| R                                         | ecord                                                |              |               |                    | Descriptio      | 0              |                 |           |            |              |                                                          |                         |
|-------------------------------------------|------------------------------------------------------|--------------|---------------|--------------------|-----------------|----------------|-----------------|-----------|------------|--------------|----------------------------------------------------------|-------------------------|
| 507155 b65166322                          | Time                                                 | scales : t   | hinking acr   | ross ecological    | temporalities   | / Beth         | any W           | iggin     | , Carol    | vn For       | noff,                                                    | and P                   |
| 507156b65166334                           | Raci                                                 | sm in Am     | erican publ   | ic life : a call t | o action / John | metta          | Betsc           | h Col     | e          |              |                                                          |                         |
| 507157b65166346                           | Polit                                                | ics, cultur  | re, and the   | Irish America      | n press, 1784-1 | 963 / 6        | edited          | by D      | ebra R     | eddin        | van T                                                    | uyll,                   |
| Bib Record · b651663                      | 34                                                   |              |               |                    |                 |                |                 |           |            |              |                                                          | X                       |
| <u>File E</u> dit <u>V</u> iew <u>G</u> o | Tools Help                                           |              |               |                    |                 |                |                 |           |            |              |                                                          |                         |
|                                           |                                                      |              |               |                    |                 | alli<br>Second | <b>@</b><br>∀ww | 20<br>50  | il.        | CE<br>Export | <b>四</b><br>7日                                           | Close                   |
|                                           | inetta B., author<br>American public life : a call t | o action / J | lohnnetta Bel | tsch Cole          |                 |                |                 |           |            |              | Attentional<br>Recta<br>Attent<br>Public Li<br>Call to A | ns In:<br>Naen<br>He: A |
| Summary                                   | Summary                                              |              |               |                    |                 |                |                 |           |            |              |                                                          |                         |
| Rec i78041260                             | Vie <u>w</u> a All                                   | +            |               |                    |                 |                |                 | Del       | ete        |              | Se                                                       | lect                    |
| Item-Level 0                              | # Record Num                                         | ber          |               |                    | DESCRI          | PTION          | ĩ               | -         |            |              |                                                          |                         |
| Bib-Level H 0                             | ✓ 1 178041260                                        | LOC          | ATION:nk      | VOLUME:            | BARCODE:        | arce state     | Sel             | ected ] a | (1 Anachei | Records      |                                                          |                         |

### • Ctrl-] advances to the previous record up in review file

| 07155b65166322<br>07156b65166334   | Timescales : thinking across ecological temporalities / F                 | letha  | ny Wi  | ingin  | Carab   |        | -     | Variati |
|------------------------------------|---------------------------------------------------------------------------|--------|--------|--------|---------|--------|-------|---------|
| 07156b65166334                     |                                                                           |        |        | Sem.   | Carony  | n ror  | noff, | and P.  |
|                                    | Racism in American public life : a call to action / Johnne                | etta I | Betsch | Cole   | 9       |        |       |         |
| 07157 65166346                     | Politics, culture, and the Irish American press, 1784-196                 | 3/e    | dited  | by De  | ebra Ro | ddin v | an Tu | ıyll,   |
| ib Record · b65166322              |                                                                           |        |        |        |         |        |       | X       |
| ile Edit View Go Tools Help        |                                                                           |        |        |        |         |        |       |         |
|                                    |                                                                           | . B    | 圈      | 1      |         | œ      | 8     | 19      |
|                                    |                                                                           | er AL  | View   | 6.8    | Saminy  | Export | Print | Close   |
| b65166322                          |                                                                           |        |        |        |         |        | _     | 1.0     |
| TITLE Timescales : thinking across | ecological temporalities / Bethany Wiggin, Carolyn Fornoff , and Patricia | Eunji  | Kim, e | ditors |         |        |       | 160     |
|                                    |                                                                           |        |        |        |         |        |       |         |

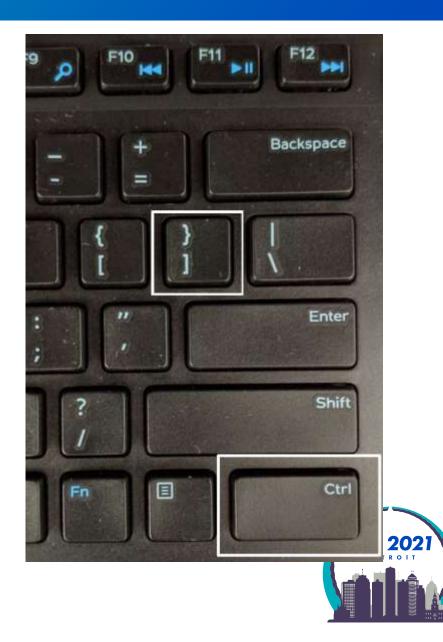

### **Review File: Next record shortcut**

| R                                         | ecord                                        |                   |           |             |             |          | Descripti  | on            |                 |            |                                                                                                    |              |                                                 |                       |
|-------------------------------------------|----------------------------------------------|-------------------|-----------|-------------|-------------|----------|------------|---------------|-----------------|------------|----------------------------------------------------------------------------------------------------|--------------|-------------------------------------------------|-----------------------|
| 507155b65166322                           |                                              | <b>Fimescales</b> | : think   | king acros  | ss ecologie | al tem   | poralities | / Beth        | any W           | Viggin     | , Carol                                                                                                    | yn For       | noff,                                           | and P                 |
| 507156b65166334                           | 1                                            | Racism in A       | America   | an public   | life : a ca | ll to ac | tion / Joh | unetta        | Betse           | h Col      | e                                                                                                    |              |                                                 |                       |
| 507157665166346                           |                                              | Politics, cul     | lture, a  | and the Iri | ish Ameri   | can pro  | ess, 1784  | 1963 / 6      | edited          | by D       | ebra R                                                                                                    | eddin        | van T                                           | uyll,                 |
| Bib Record · b6516633                     | 34.0                                         |                   |           |             |             |          |            |               |                 |            |                                                                                                    |              |                                                 | X                     |
| <u>File E</u> dit <u>V</u> iew <u>G</u> o | Tools Help                                   |                   |           |             |             |          |            |               |                 |            |                                                                                                    |              |                                                 | 110-0                 |
|                                           |                                              |                   |           |             |             |          |            | dil<br>Second | <b>Æ</b><br>∨ww | 203<br>513 | in the second second se | CD<br>Export |                                                 | Close                 |
|                                           | netta B., author<br>American public life : a | call to action    | n / Johnr | netta Betsc | ch Cole     |          |            |               |                 |            |                                                                                                    |              | Racia<br>Racia<br>Ame<br>Public Li<br>Cell to A | n III<br>Ikan<br>Ikan |
| Summary                                   | Summary                                      |                   |           |             |             |          |            |               |                 |            |                                                                                                    |              |                                                 |                       |
| Rec i78041260                             | Vie <u>w</u> a All                           |                   | •         |             |             |          |            |               |                 | Del        | ete                                                                                                    |              | Se                                              | lect                  |
| Item-Level 0                              | # Record                                     | Number            |           |             |             |          | DESCR      | PTION         | ŧ.              |            |                                                                                                    |              |                                                 |                       |
| Bib-Level H 0                             | ✓ 1 17804126                                 | 0 LC              | ЭСАП      | ION:nk      | VOLUM       | E: BA    | RCODE      |               | Sel             | ected ] e  | (1 Attached                                                                                                    | i Records    |                                                 |                       |

### • Ctrl-[ advances to the next record down in review file

| Record                                   |                                                 | Description                     |        |        |        |         |        |            |        |
|------------------------------------------|-------------------------------------------------|---------------------------------|--------|--------|--------|---------|--------|------------|--------|
| 507155b65166322                          | Timescales : thinking across                    | ecological temporalities / H    | etha   | ny W   | iggin, | Caroly  | yn For | noff ,     | and P. |
| 507156b65166334                          | Racism in American public li                    | fe : a call to action / Johnne  | tta l  | Betscl | h Col  | e       |        |            |        |
| 507157b65166346                          | Politics, culture, and the Iris                 | h American press, 1784-196      | 3/e    | dited  | by D   | ebra Re | eddin  | van T      | uyll,  |
| Bib Record · b65166346                   |                                                 |                                 |        |        |        |         |        |            | X      |
| Eile Edit <u>V</u> iew <u>Go</u> Tools I | lelp                                            |                                 |        |        |        |         |        |            |        |
|                                          |                                                 | 1                               | 30     | 檀      | 1      |         | වෙ     | 8          | 29     |
|                                          |                                                 | 9                               | in Al  | View   | Edit   | Samery  | Export | Print      | Close  |
| b65166346                                |                                                 |                                 |        |        |        |         |        | -          |        |
| TITLE Politics, culture, and the         | e Irish American press, 1784-1963 / edited by [ | Debra Reddin van Tuyli, Mark O' | Brien, | and N  | larcel | Broersm | a.     | Painter Co |        |
|                                          |                                                 |                                 |        |        |        |         |        |            |        |

#IUG2021

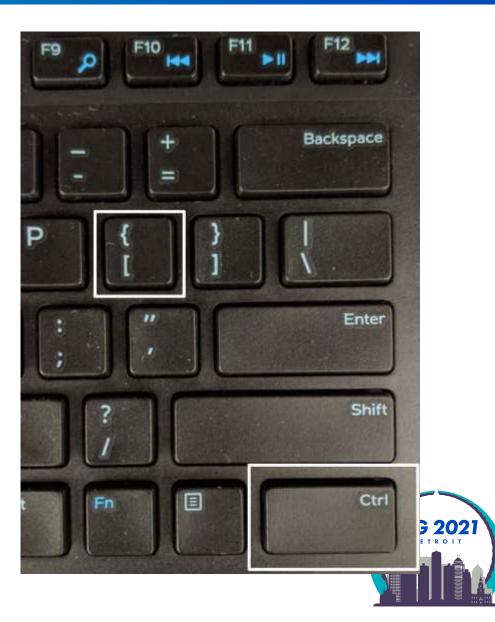

### **Exporting Records**

- Case study: check DVDs in mmav Main A/V and mpav Brown Popular Culture Library
- Review File: Item
  - Type: ITEM, Field: LOCATION, Condition: equal to, Value: mpav
  - OR Type: ITEM, Field: LOCATION, Condition: equal to, Value: mmav

| DVD's for public displa | ny             |        |                      |                      |              |            |           |
|-------------------------|----------------|--------|----------------------|----------------------|--------------|------------|-----------|
| ITEM i                  | -              |        |                      |                      |              |            |           |
|                         | S <u>t</u> art | i10000 | 008                  |                      | St           | o <u>p</u> | i78048291 |
| Classic                 |                |        |                      |                      |              |            |           |
| Term Ope                | erator         | Туре   | Field                | Condition            |              | Value A    |           |
|                         |                | ITEM   | LOCATION<br>LOCATION | equal to<br>equal to | mpay<br>mmay |            |           |

Highlight Review File

| Review Files |                               |                      |                                |                     |                          |                      |                       |
|--------------|-------------------------------|----------------------|--------------------------------|---------------------|--------------------------|----------------------|-----------------------|
|              | All 🗸 Search Records          | Sort Records List Ro | ecords I <u>m</u> port Records | E <u>x</u> port Rec | ords Show <u>R</u> ecord | ls Show <u>I</u> nfo |                       |
| File 🔺       | Name                          | Current Records      | Max Records                    | Туре                | Status                   | Login                | Created [date/tilo 17 |
| 99           | DVD's items display to public | 4717                 | 5000                           | i                   | complete                 | strangm              | 03-01-2021 04:24PM    |

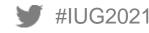

### **Exporting Records**

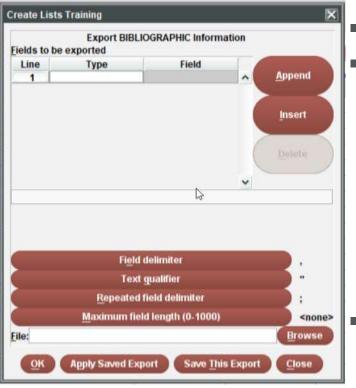

"Fields to be exported" table

Enter Types and Fields to be exported to a CSV file

- Double-click in the Type cell and choose a record type from the pop-up window.
- Double-click in the Field cell and choose a field from the pop-up window.
- Choose the Append button to add another field to be listed. Alternatively, choose the Insert button to add a field before the selected field
- An almost unlimited number of fields may be selected
- The fields will be listed in the order in which they appear in the "Fields to be exported" table.
- I prefer to export more fields rather than less so I can hide, sort, and filter in Excel. More data makes it easier to find outlier data that needs to be fixed.

(Exceptionally large review files, such as 50,000+ records with a lot of fields can take a while to download.)

I always include the item record # or bib record # in the fields
 I export so I can import the data back in

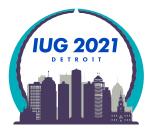

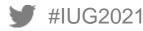

### **Exporting Records: Fields to export**

### Item record fields I find useful:

| ced Fields     |               |               |                 |                |
|----------------|---------------|---------------|-----------------|----------------|
| 8<br>COPY#     | 59 ICODE1     | 60 ICODE2     | 61 I TYPE       | 62 PRICE       |
| OUT DATE       | 64 OUT LOC    | 65 DUE DATE   | 66 PATRON#      | 67 LPATRON     |
| 8 LCHKIN       | 70 IN LOC     | 71 # RENEWALS | 72 # OVERDUE    | 73 ODUE DATE   |
| 4<br>IUSE3     | 75 RECAL DATE | 76 тот снкоит | 77<br>TOT RENEW | 78<br>LOUTDATE |
| 19 LOCATION    | 87 LOANRULE   | 88 STATUS     | 93<br>INTL USE  | 94 COPY USE    |
| IMESSAGE       | 108 OPACMSG   | 109 YTDCIRC   | 110 LYRCIRC     | 81 RECORD #    |
| CREATED        | 84<br>UPDATED | 85 REVISIONS  | )               |                |
| ariable Fields |               |               |                 |                |
|                | CALL #        | V .           | VOLUM           | E              |
|                | LOCATIONS     | 8             | HOLD            |                |
|                | BARCODE       | m             | MESSAG          | E              |
|                | RESER NOTE    | <u> </u>      | URL             |                |
|                | NOTE          | 6             | COURSE          | ID             |
|                | SAVE ITEM     | 4             | VIRTUALR        | EC             |
|                | MARC Tag      |               |                 |                |

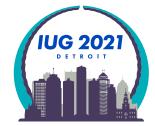

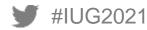

### **Exporting Records: Fields to export**

### Bibliographic record fields I find useful:

#IUG2021

| Data Fields    | MARC21          | Leader | MARC21 0 | 06 | MARC21 007  | MARC | 21 008    |    |             |
|----------------|-----------------|--------|----------|----|-------------|------|-----------|----|-------------|
| II Fields      |                 |        |          |    |             |      |           |    |             |
| all            |                 |        |          |    | All Fields  |      |           |    |             |
| ixed Fields    |                 |        |          |    | -           |      |           |    |             |
| 24 LA          | NG              | 25     | SKIP     |    | 26          | LOCA | TION      | 28 | CAT DATE    |
| 29<br>BIB      | LVL             | 30     | MAT TY   | PE | 31          | BCO  | DE3       | 89 | COUNTRY     |
| B1 RECO        | RECORD # 83 CRE |        |          |    | 84 UPDATED  |      |           | 85 | REVISIONS   |
| ariable Fields |                 |        |          |    |             |      |           |    |             |
| OCLC N         | o               | ISN/S  | TD NO    | C  | CALL #      | а    | AUTHOR    |    | TITLE       |
| EDITIO         | ۹ p             | IMP    |          | r  | Description | S    | SERIE S   |    | n NOTE      |
| SUBJEC         | T )             | GENRE  |          | b  | ALT AUTHOR  | U    | ALT TITLE |    | × CONTINUES |
| CONT'D         | BY              | RELAT  | TED TO   | g  | GOVT. DOC#  | 3)1  | LC CTRL # | #  | y MARC      |
| LIB. HA        | s )1            | LOCA   | TIONS    | k  | TOC DATA    | 8    | HOLD      |    | MARC Tag    |

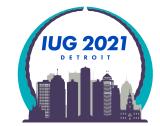

### **Exporting Records: Delimiter**

Field delimiter: Standard delimiter for a CSV file is a "," comma

Since a comma is frequently used in Titles I change my delimiter to:

"~" tilde which is rarely used in a title or elsewhere

"@" at-sign is another delimiter I sometime use

Click Field delimiter button and the Choose Delimiter popup appears

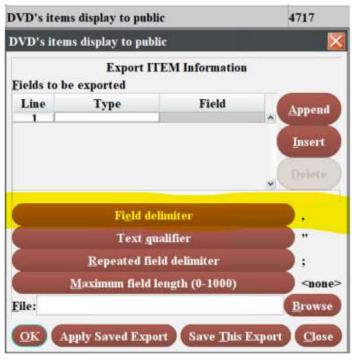

#IUG2021

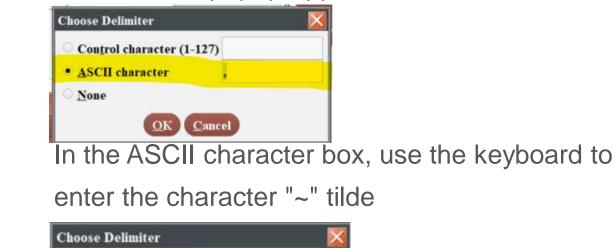

Control character (1-127)

OK

Cancel

ASCII character

None

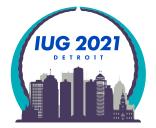

### **Exporting Records: Saved Export**

- Use the Apply Saved Export button
- Select the "Mark significant fields export 12/23/20" row
- Use the Select button

| Name                                                      | Current Records   | Retrieve Export                                                                                                    |     |
|-----------------------------------------------------------|-------------------|----------------------------------------------------------------------------------------------------|-----|
| DVD's items display to public                             | 4717              | Fields to be exported                                                                                                    |     |
| DVD's items display to public                             | ×                 | Line Type Field                                                                                                    |     |
| Export ITEM Information<br>Fields to be exported          |                   | 1       BIBLIOGRAPHIC       RECORD #       ^         2       BIBLIOGRAPHIC       LOCATION         3       ITEM       RECORD #         4       ITEM       LOCATION         5       BIBLIOGRAPHIC       CAT DATE                | Ins |
| Line Type Field                                           | Append            | 6 BIBLIOGRAPHIC MAT TYPE<br>7 ITEM I TYPE                                                                                                    |     |
|                                                           | Insert            | 8 BIBLIOGRAPHIC BCODE3<br>9 ITEM ICODE2                                                                                                    |     |
| 2                                                         | Delete            | Fight delimiter                                                                                                    | )~  |
| Field delimiter                                           |                   | Text gualifier                                                                                                    | ) " |
| Text gualifier                                            |                   | Repeated field delimiter                                                                                                    | );  |
| Repeated field delimiter<br>Maximum field length (0-1000) | ;                 | Export Export Name<br>21 SO-Itemriei039.2020ia0<br>22 StdOrdClasSenItems<br>23 COUNTER journals                                                                                                    |     |
| File:                                                     | Browse            | 23       COUNTER iournals         24       murf list training 12       16       20       tl         25       mark 264 for excel       26       CRC Fiction Inventory         27       Mark significant fields export 12/23/20 |     |
| OK Apply Saved Export Save This Exp                       | ort <u>C</u> lose | 28 bib deletes 010220                                                                                                    |     |

### **Exporting Records**

#### Use the Browse button to choose file name and directory and then click Save

| VD's items dis     | play to public   | ¢                                |        | 4717            | 50         |  |  |
|--------------------|------------------|----------------------------------|--------|-----------------|------------|--|--|
| )VD's items di     | 50               |                                  |        |                 |            |  |  |
|                    | 50               |                                  |        |                 |            |  |  |
| Eields to be ex    |                  | EM Information                   |        |                 | 50         |  |  |
| Line               | Туре             | Field                            | 1      | Append          | 50         |  |  |
|                    | OGRAPH           | RECORD #<br>LOCATION             |        |                 | 50         |  |  |
| 3 ITEM<br>4 ITEM   |                  | RECORD #<br>LOCATION<br>CAT DATE |        | Insert          | 50         |  |  |
| 6 BIBLI            | OGRAPH<br>OGRAPH | - 1                              | Delete |                 |            |  |  |
| 7 ITEM             | OCBIBI           | LTYPE,                           | ~      |                 | 50         |  |  |
|                    | Field del        | limiter                          |        | ~               | 50         |  |  |
|                    | Text gu          | alifier                          |        |                 | 50         |  |  |
|                    | Repeated fiel    |                                  |        |                 | 50         |  |  |
|                    |                  | ength (0-1000)                   |        | <none> -</none> | 50         |  |  |
| File:              | AIRCIA P         |                                  | Browse | 50              |            |  |  |
| cue:               |                  |                                  |        | Bromse          | 50         |  |  |
| Choose output      | file             |                                  |        |                 | ×          |  |  |
| Save In: 🖪 D       | ocuments         |                                  | -      |                 |            |  |  |
| 856changes         | inb:12017        |                                  |        |                 | aV         |  |  |
| 20100301.tz        |                  |                                  |        |                 | bit        |  |  |
|                    | ENTATION         |                                  |        |                 | 1 bit      |  |  |
| Annual Equ         | ipment Requ      | est                              |        |                 | <b>b</b> I |  |  |
| <                  |                  |                                  |        |                 | >          |  |  |
| File <u>N</u> ame: | DVD's item       | s display to public              |        |                 |            |  |  |
| Files of Type:     | Text Files (     | *.txt)                           |        |                 | *          |  |  |
|                    |                  |                                  |        | Sav             | e Cancel   |  |  |

| VD's items d                                                                                                    | lisplay to publi                                   | c                                | 4717     | 50     |  |  |  |
|----------------------------------------------------------------------------------------------------|----------------------------------------------------|----------------------------------|----------|--------|--|--|--|
| VD's items                                                                                                    | display to pub                                     | lic                              | ×        | 50     |  |  |  |
|                                                                                                    | 50                                                 |                                  |          |        |  |  |  |
| Eields to be e                                                                                                    |                                                    | EM Information                   |          | 50     |  |  |  |
| Line                                                                                                    | Туре                                               | Field                            | Append   | 50     |  |  |  |
|                                                                                                    | IOGRAPH                                            | RECORD #<br>LOCATION<br>RECORD # |          | 50     |  |  |  |
| 3 ITEN<br>4 ITEN                                                                                                    | M                                                  | Insert                           | 50       |        |  |  |  |
|                                                                                                    | .IOGRAPH                                           | CAT DATE<br>MAT TYPE             | Delete   | 50     |  |  |  |
| -7 ITEN                                                                                                    | ICCDIDU                                            | I TYPE                           | ~ Delete | 50     |  |  |  |
| 6                                                                                                    | Field de                                           | limiter                          |          | 50     |  |  |  |
|                                                                                                    |                                                    |                                  |          | 50     |  |  |  |
| -                                                                                                    | Text gi                                            |                                  |          | 50     |  |  |  |
| ÷                                                                                                    | Repeated fit                                       |                                  |          | 50     |  |  |  |
| Contract of the second second s | <u>Maximum field length (0-1000)</u> <a><br/> </a> |                                  |          |        |  |  |  |
| Eile:                                                                                                    |                                                    |                                  | Browse   | 50     |  |  |  |
| Choose outpu                                                                                                    | ıt file                                            |                                  |          | ×      |  |  |  |
| Save In: 🏼                                                                                                    | Documents                                          |                                  |          |        |  |  |  |
| 856chang                                                                                                    | esjuly12017                                        |                                  |          | aV     |  |  |  |
| 20100301                                                                                                    |                                                    |                                  |          | 📁 bit  |  |  |  |
| aIUGPRE                                                                                                    | SENTATION                                          | t                                |          | 📒 bit  |  |  |  |
| Annual Ec                                                                                                    | quipment Requ                                      | iest                             |          | = bI   |  |  |  |
| <                                                                                                    |                                                    |                                  |          | >      |  |  |  |
| File <u>N</u> ame:                                                                                                    | DVD's iter                                         | ns display to publ               | ic       |        |  |  |  |
| Files of Type                                                                                                    | e: Text Files                                      | (*.txt)                          |          |        |  |  |  |
| · · · · · · · · · · · · · · · · · · ·                                                                                                    |                                                    | * 11 N. S. S. P.                 |          | -      |  |  |  |
|                                                                                                    |                                                    |                                  | Save     | Cancel |  |  |  |

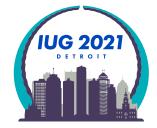

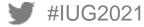

### **Exporting Records**

Click the OK button, you will see the Exporting popup until the export is finished

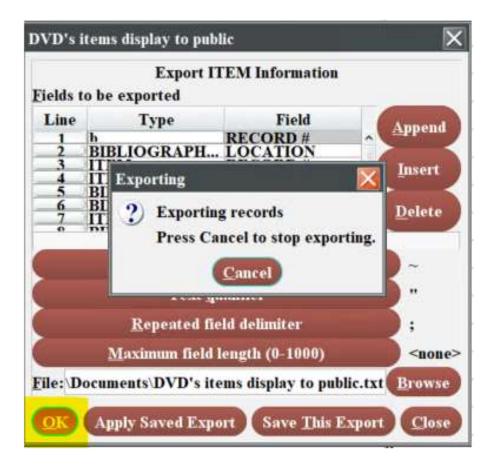

The Exporting popup with the Cancel option will disappear when the export is completed

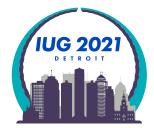

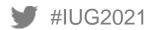

### **Excel Import: Excel 2016**

• Excel 2016

#IUG2021

- Put cursor in cell A1
- Choose the Data from the ribbon row
- Chllse From Text

|        | ې    | <      | ⇒ ∓         |      |          |   |             |             |    |         |            |      |
|--------|------|--------|-------------|------|----------|---|-------------|-------------|----|---------|------------|------|
| File   | F    | lome   | Insert      | Page | Layout   |   | Formulas    | Data        | Re | eview   | View       | A    |
|        |      |        |             |      |          | 4 |             | ow Querie   | S  |         | 😒 Conne    | ect  |
| From   | From | From   | From Other  | Ex   | listing  | r | New _       | om Table    |    | Refresh | 🗄 Prope    | erti |
| Access |      | Text   | Sources *   |      | nections |   | Jery 👻 🔂 Re | ecent Sourc | es | All -   | 🔒 Edit L   | ink  |
|        |      | Get Ex | ternal Data |      |          |   | Get & Tr    | ansform     |    | C       | onnections | ;    |
|        | А    |        | B (         | 2    | D        |   | E           | F           |    | G       | H          |      |
| 1      |      |        |             |      |          |   |             |             |    |         |            |      |
| 2      |      |        |             |      |          |   |             |             |    |         |            |      |
| 2      |      |        |             |      |          |   |             |             |    |         |            |      |

If using Excel 365 Pro Plus advance two slides

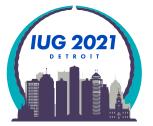

### **Excel Import: Excel 2016**

Import Text File popup

#IUG2021

- Go to directory where you exported from Sierra
- Highlight the file name and then use the Import button

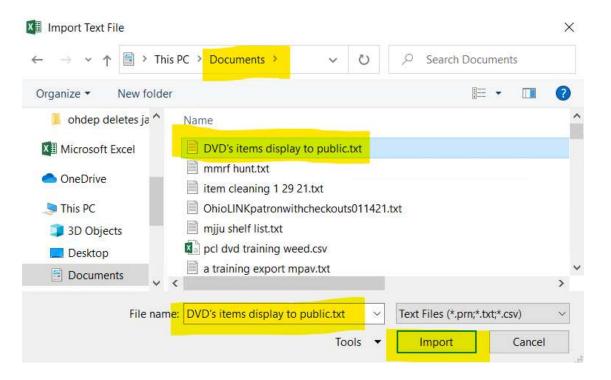

Excell2016 users skip 4 slides and go to Text Import Wizzard

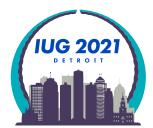

### **Excel Import: Microsoft Office 365 Pro Plus**

- Click on the Data ribbon
- Choose the From Text/CSV button

| -      | 5 ¢       | Ŧ            |                     |          | -       |               |         |
|--------|-----------|--------------|---------------------|----------|---------|---------------|---------|
| File   | Home      | Insert       | Page Layout         | Formulas | Data    | Review        | View    |
| 12     | From Text | /CSV         | Recent Sources      |          |         | vies & Conn   | ections |
| Get    | From Wel  | 2            | 📄 Existing Connecti | ons      | B Pr    | operties      |         |
| Data - | From Tabl | e/Range      |                     | All      | 2014 St | lit Links     |         |
|        | Ge        | t & Transfor | m Data              |          | Queries | & Connections |         |
| 3      |           |              |                     |          |         |               |         |
| 4      |           |              |                     |          |         |               |         |

If using Excel 2016 advance 4 slides

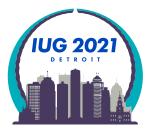

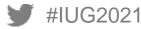

### **Excel Import: Microsoft Office 365 Pro Plus**

- Go to the directory where you saved the CSV
- Highlight the file name
- Use the Import button

```
XI Import Data
                       > This PC > Local Disk (C:) > Users > mstrang > Downloads
                                                                                                    υ
                                                                                                                Search Dov
                                                                                                                         E
      Organize *
                     New folder
         A Music
                                  Name
                                                                               Date modified
                                                                                                        Type
         Pictures
                                Y Today (3)
         Videos
                                     DVD's items display to public
                                                                               3/5/2021 10:43 AM
                                                                                                        Text Document
         Local Disk (C:)
                               <
         - root Albasudfe h
                                                                                                                          ; 202
                         File name: DVD's items display to public
                                                                                                          Text Files
                                                                                                     \sim
                                                                                               Tools
                                                                                                              Import
#IU
```

### **Excel Import: Microsoft Office 365 Pro Plus**

• You have to load the data into a single column first and then clean it up  $\otimes$ 

### DVD's items display to public.txt

| 1252: Western European (Windows) *              |   |
|-------------------------------------------------|---|
| Column1                                         |   |
| "RECORD #(BIBLIO)"~"LOCATION"~"RECORD #(ITEM)"~ | · |
| "b22765529"~"dq,mm"~"i29802830"~"mmav "~"09-16  |   |
| "b22765542"~"dq,mm"~"i29802866"~"mmav "~"09-16  |   |
| "b23534515"~"dq,mm"~"i30905965"~"mmav "~"07-22  |   |
| "b23925942"~"dq,mm"~"i31649671"~"mmav "~"02-29  |   |
| "b24221508"~"dq,mm"~"i32203500"~"mmav "~"08-15  |   |
| "b2432419x"~"dq,mm"~"i32622636"~"mmav "~"01-17  |   |
| "b25176353"~"dq,mm"~"i3343783x"~"mmav "~"10-19  |   |
| "b25214639"~"dq,mm"~"i33529450"~"mmav "~"11-30  |   |
| "b25214627"~"dq,mm"~"i33595057"~"mmav "~"01-04  |   |
| "b25608629"~"dq,mm"~"i34093126"~"mmav "~"06-24  |   |
| "b2557324x"~"dq,mm"~"i34109948"~"mmav "~"06-27  |   |
| "b25938368"~"dq,mm"~"i3477953x"~"mmav "~"02-11  |   |
| "b26104453"~"dq,mm"~"i34965439"~"mmav "~"04-04  |   |
| "b26166422"~"dq,mm"~"i3514676x"~"mmav "~"06-02  |   |
| "b2616937x"~"dq,mm"~"i35198722"~"mmav "~"06-18  |   |
| "b26135401"~"dq,mm"~"i35212780"~"mmav "~"06-23  |   |
| "b26141772"~"dq,mm"~"i35236437"~"mmav "~"06-28  |   |
| "b26179283"~"dq,mm"~"i35323395"~"mmav "~"07-16  |   |
| "b26141279"~"dq,mm"~"i3543174x"~"mmav "~"08-13  |   |

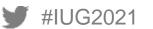

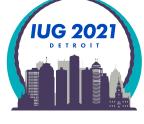

# **Excel Import: Microsoft Office 365 Pro Plus**

Data Imports into a single column if you use any delimeter but "," for your CSV file

| 1 | Α                                                                                        | В        |
|---|------------------------------------------------------------------------------------------|----------|
| 1 | Column1                                                                                  |          |
| 2 | "RECORD #(BIBLIO)"~"LOCATION"~"RECORD #(ITEM)"~"LOCATION"~"CAT DATE"~"MAT TYPE"~"I TY    | PE"~"BCO |
| 3 | "b22765529"~"dq,mm"~"i29802830"~"mmav "~"09-16-98"~"m "~"0"~"-"~"-"~"- "~"08-27-98"~"01- | 27-2014" |
| 4 | "b22765542"~"dq,mm"~"i29802866"~"mmav "~"09-16-98"~"m "~"0"~"-"~"-"~"- "~"08-27-98"~"01- | 27-2014" |
| - |                                                                                          |          |

Under the Data ribbon click the "Text to Columns" button

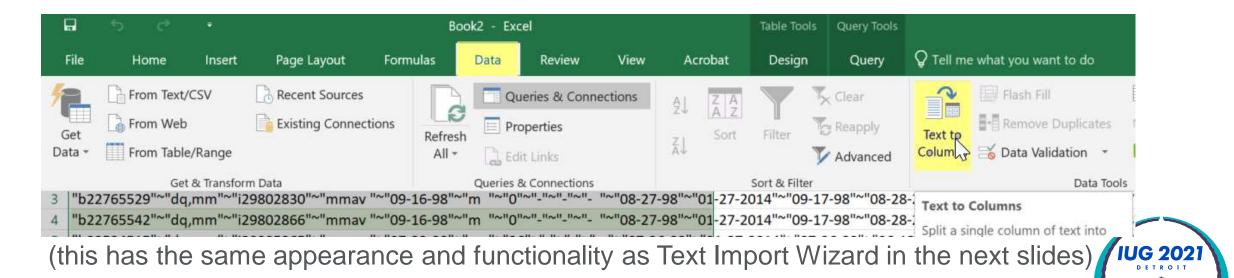

- Text Import Wizard Step 1 of 3 popup
  - Change from "Fixed width"
  - Click on the "Delimited" option
  - Click Next

| Text Import Wizard - Step 1 of 3                                                                                                    | 7 ×                                                                              | Text Import Wizard - Step 1 of 3 7                                                                                                    |
|----------------------------------------------------------------------------------------------------|----------------------------------------------------------------------------------|----------------------------------------------------------------------------------------------------|
| The Text Wizard has determined that your data is Fixed Width.                                                                                                    |                                                                                  | The Text Wizard has determined that your data is Fixed Width.                                                                                                    |
| If this is correct, choose Next, or choose the data type that best describes your data.                                                                                                    |                                                                                  | If this is correct, choose Next, or choose the data type that best describes your data.                                                                                                   |
| Original data type                                                                                                    |                                                                                  | Original data type                                                                                                    |
| Choose the file type that best describes your data:                                                                                                    |                                                                                  | Choose the file type that best describes your data:                                                                                                    |
| • O Delmited • Characters such as commas or tabs separate each field.                                                                                                    |                                                                                  | Definited - Characters such as commas or tabs separate each field.                                                                                                    |
| Fixed width Fields are aligned in columns with spaces between each field                                                                                                    |                                                                                  | Fixed width - Fields are aligned in columns with spaces between each field.                                                                                                    |
| Start import at pow: 1 File grigin: 65001 : Unicode (UTF-8)                                                                                                    | 9                                                                                | Start import at row: 1 🚱 File grigin: 65001 : Unicode (UTF-8)                                                                                                    |
| My data has headers.           Preview of file Ci\Users\mstrang\Documents\DVD's items display to public.bd.                                                                                                    |                                                                                  | <u>My</u> data has headers:     Preview of file C1\Users\mstrang\Documents\DVD's items display to public.txt.                                                                             |
| 1 *RECORD # (BIELIO)*-*LOCATION*-*RECORD # (ITEM)*-*LOCATION*-*<br>2 *L22765528*-*dq.mm*-*129802830*-*mmax ***09-16-58*-*m *-*0<br>1 *L23765528*-*dq.mm*-*129802866*-*mmax ***09-16-58*-*m *-*0<br>1 *L23534515*-*dq.mm*-*130905965*-*mmax ***09-16-58**m ***3<br>3 *L23534515*-*dq.mm*-*131648671*-*mmax ***02-29-200**m ***3<br>5 *L2353451*-*dq.mm*-*132203500*-*mmax ***02-29-200**m ***<br>5 *L2353451*-*dq.mm*-*132203500*-*mmax ***08-18-2000**m *** | =_==_=_=_=_====08_27<br> =_=_==============08_27<br> ≤======================03-2 | 1 "REDORD #(BIBLIO) "-"LOCATION"-"RECORD #(ITEH) "-"LOCATION"-"CAT LATE"-"MAI TYPE"-"<br>2 "B22765529"-"dq,mm"-"129802830"-"mmay "-"09-16-88"."m "."0"-".".".".".".".".".".".".".".".".". |
| <                                                                                                    | · · · ·                                                                          | < >                                                                                                    |
| Cancel                                                                                                    | Next > Einish                                                                    | Cancel Next > Enish                                                                                                    |
|                                                                                                    |                                                                                  |                                                                                                    |

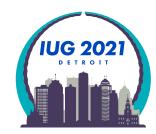

×

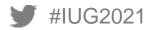

- Text Import Wizard Step 2 of 3 popup
  - Uncheck the "Tab" box
  - Click "Other"
  - Enter tilde "~"
  - Use the scrollbar to see how your data lines up, title is at the end

| Text Import Wiza                                                              | rd - Step 2 of 3                                                                                                    |                                                                                      | 7                                 | ×                            | Text Import Wizard -                                                                | Step 2 of 3                                                |                                                                                  |                                                  |                                                                          |                |                             | ?         | ×     |
|-------------------------------------------------------------------------------|----------------------------------------------------------------------------------------------------|--------------------------------------------------------------------------------------|-----------------------------------|------------------------------|-------------------------------------------------------------------------------------|------------------------------------------------------------|----------------------------------------------------------------------------------|--------------------------------------------------|--------------------------------------------------------------------------|----------------|-----------------------------|-----------|-------|
| This screen lets you Pelimiters Tab Semicolon Comma Space Other: Data greview | set the delimiters your data contains                                                                                                    |                                                                                      | text is affected in the preview b | velow.                       | This screen lets you set t<br>Delimiters<br>Semicolon<br>Somma<br>Space<br>Qther: - |                                                            | insecutive delimiters                                                            |                                                  | how your text                                                            | is affected in | n the pres                  | riew belo | Ν.    |
| b22765529-"dq<br>b22765542-"dq<br>b23534515-"dq<br>b23925942-"dq              | .IO) ~ "LOCATION"~"RECORD #(I<br>, nm"~"129802830"-"nmav "-"<br>, nm"-"129802866"-"nmav "-"<br>, nm"~"13902966"-"nmav "-"<br>, nm"~"131649671"-"nmav "-"<br>, nm"~"132203500"-"nmav "-" | 09-16-98"-"m "-"0"<br>09-16-98"-"m "-"0"<br>07-22-99"-"m "-"36<br>02-29-2000"-"m "-" |                                   | 98"-<br>98"-<br>999'<br>9-21 | RECORD # (BIBLIO)<br>b22765529<br>b22765542<br>b23534515<br>b23825942<br>b24221508  | LOCATION<br>dq, mm<br>dq, mm<br>dq, mm<br>dq, mm<br>dq, mm | RECORD # (ITEM)<br>129602830<br>129802866<br>130905965<br>131649671<br>132203500 | LOCATION<br>mmav<br>mmav<br>mmav<br>mmav<br>mmav | CAT DATE<br>09-16-98<br>09-16-98<br>07-22-99<br>02-29-2000<br>08-15-2000 | 1 C            | I TYPE<br>0<br>36<br>0<br>0 | BCODES    | ^<br> |

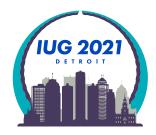

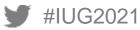

- Text Import Wizard Step 2 of 3 popup
  - Use the scrollbar to see how your data lines up, title is at the end
  - Click Next

| Text Import Wizard - Step 2 of 3                                                                                                    | ?                   | ×      |
|----------------------------------------------------------------------------------------------------|---------------------|--------|
| This screen lets you set the delimiters your data contains. You can see how your text is affected in the pre-                                                                                                    | view belo           | v.     |
| Delimiters         Tab         Semicolon         Comma         Space         Other:                                                                                                    |                     |        |
| Data preview                                                                                                    |                     | ]^     |
| Nicomachean ethics. English. 1995; "The Nicomachean ethics / Aristotle<br>Metaphysics. English. 1995; "The metaphysics [computer file] / AristotJ<br>akia) Tenth Symposium on the Chemistry of Nucleic Acid Components : held at<br>Handbook of analysis and its foundations [computer file] / Eric Scheck<br>10-minute university [sound recording] / by Jim Becker [and others] | Třeśt'<br>iter      | *<br>~ |
| <      Cancel < <u>B</u> ack <u>Next</u> >                                                                                                    | ><br><u>E</u> inisł | 1      |

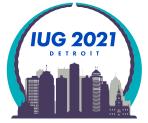

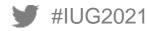

- Text Import Wizard Step 3 of 3 popup
  - Change date columns from General to Date
  - Change columns with leading 0s to Text (no example in data set)
  - Highlight the CAT DATE column
  - Click the Date option
  - Click on Finish

| Text Import Wizard - Step 3 of 3                                                                                                    | ?            | ×  | < | Text Import Wizard - Step 3 of 3                                                                                                    | 3                                                                                                    | ?          | × |
|----------------------------------------------------------------------------------------------------|--------------|----|---|----------------------------------------------------------------------------------------------------|----------------------------------------------------------------------------------------------------|------------|---|
| This screen lets you select each column and set the Data Format.  Column data format  General  General | ates, and al | II |   | This screen lets you select each colu<br>Column data format<br><u>G</u> eneral<br><u>Text</u><br><u>Date: MDY</u><br>Do not <u>i</u> mport column (skip) | imn and set the Data Format.<br>'General' converts numeric values to numbers, date values to date<br>remaining values to text.<br><u>A</u> dvanced | s, and all |   |
|                                                                                                    |              |    |   |                                                                                                    |                                                                                                    |            |   |

Data preview

| General          | General  | General        | General  | General    | General  | General | Genera |
|------------------|----------|----------------|----------|------------|----------|---------|--------|
| RECORD #(BIBLIO) | LOCATION | RECORD #(ITEM) | LOCATION | CAT DATE   | MAT TYPE | I TYPE  | BCODE3 |
| b22765529        | dq,mm    | i29802830      | mmav     | 09-16-98   | m        | 0       | -      |
| b22765542        | dq,mm    | i29802866      | mmav     | 09-16-98   | m        | 0       | -      |
| b23534515        | dq,mm    | i30905965      | mmav     | 07-22-99   | m        | 36      | -      |
| b23925942        | dq,mm    | i31649671      | mmav     | 02-29-2000 | m        | 0       | -      |
| b24221508        | dq,mm    | i32203500      | mmav     | 08-15-2000 | i        | 0       | -      |
| <                |          |                |          |            |          |         | >      |
|                  |          |                |          |            |          |         |        |

| General          | General  | General        | General  | MDY        | General  | General | Genera |
|------------------|----------|----------------|----------|------------|----------|---------|--------|
| RECORD #(BIBLIO) | LOCATION | RECORD #(ITEM) | LOCATION | CAT DATE   | MAT TYPE | I TYPE  | BCODE3 |
| b22765529        | dq,mm    | i29802830      | mmav     | 09-16-98   | m        | 0       | -      |
| b22765542        | dq,mm    | i29802866      | mmav     | 09-16-98   | m        | 0       | -      |
| b23534515        | dq,mm    | i30905965      | mmav     | 07-22-99   | m        | 36      | -      |
| b23925942        | dq,mm    | i31649671      | mmav     | 02-29-2000 | m        | 0       | -      |
| b24221508        | dq,mm    | i32203500      | mmav     | 08-15-2000 | i        | 0       | -      |
| <                |          |                |          |            | -        |         | >      |

< Back

<u>F</u>inish

Cancel

- Import Data popup
- Ensure it will import into cell A1 with first line
- Click OK

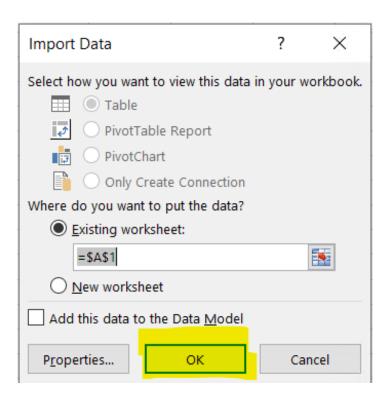

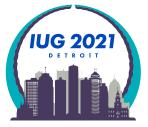

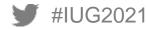

### **Excel Import**

### Example of columns created

|    | File H    | ome    | Insert | Page Layou   | it Formula | as Data     | Review | Vie  | ew    | ACROBAT | ⊡ Ω Te   | ell me wh | at you want to | do           |             |             |
|----|-----------|--------|--------|--------------|------------|-------------|--------|------|-------|---------|----------|-----------|----------------|--------------|-------------|-------------|
| A  | 1         | •      | ×      | √ fx         | RECORD #(  | BIBLIO)     |        |      |       |         |          |           |                |              |             |             |
|    | A         |        | В      | С            | D          | E           |        | F    | G     | Н       | I        | J         | К              | L            | М           | N           |
| 1  | RECORD #  | (BIBLO | DCATIC | RECORD #(ITE | M) LOCATIO | ON CAT DATE | MAT    | TYPE | ΙΤΥΡΕ | BCODE   | 3 ICODE2 | STATUS    | 6 CREATED(BIE  | BUPDATED(BIB | CREATED(ITE | UPDATED(ITE |
| 2  | b2276552  | 9 do   | q,mm   | i29802830    | mmav       | 9/16/199    | 8 m    |      | 0     | ) -     | -        | -         | 8/27/1998      | 1/27/2014    | 9/17/1998   | 8/28/2020   |
| 3  | b22765542 | 2 da   | q,mm   | i29802866    | mmav       | 9/16/199    | 8 m    |      | 0     | ) -     | -        | -         | 8/27/1998      | 1/27/2014    | 9/17/1998   | 8/28/2020   |
| 4  | b2353451  | 5 do   | q,mm   | i30905965    | mmav       | 7/22/199    | 9 m    |      | 36    | 5 -     | -        | -         | 7/26/1999      | 1/27/2014    | 7/26/1999   | 6/12/2017   |
| 5  | b2392594  | 2 da   | q,mm   | i31649671    | mmav       | 2/29/200    | 0 m    |      | 0     | ) -     | -        | -         | 2/29/2000      | 1/27/2014    | 2/29/2000   | 6/13/2017   |
|    |           |        | 1      |              |            |             |        |      |       |         |          |           | · · ·          |              |             |             |
|    | 0         |        | P      | Q            | R          | S           |        | Т    |       | U       |          | V         |                | W            | Х           | Y           |
| LC | CHKIN     |        | IUSES  | 3 Т СНКООТ   | T RENEW    | LOUTDATE    |        | YTDC | IRC L | YRCIRC  | CALL #(I | TEM)      |                | BARCODE      | OCLC N      | O EDITION   |
|    | 8/7/2018  | 14:19  |        | 0 7          | 1          | 7/27/2018   | 13:05  |      | 0     | 0       | a/v B43  | 0.A5 R6   | 57 1995        | A113460550   | 38 346476   | 56          |
|    | 8/7/2018  | 14:19  |        | 0 3          | 0          | 7/27/2018   | 13:05  |      | 0     | 0       | a/v B43  | 4.A5 R6   | 5 1995         | A113460551   | 52 346476   | 83          |
| 1  | 1/25/2002 | 14:11  | (      | 0 1          | 0          | 11/13/2002  | 14:00  |      | 0     | 0       | a/v QD4  | 33.A1S    | 93 1996        | A113915004   | 74 369681   | 91          |

|   | Z                                              | AA                         | AB                                                                                                  |     |
|---|------------------------------------------------|----------------------------|----------------------------------------------------------------------------------------------------|-----|
|   | IMPRINT                                        | AUTHOR                     | TITLE                                                                                               |     |
|   | New York, NY : Fordham University Press, c1995 | Aristotle                  | Nicomachean ethics. English. 1995;"The Nicomachean ethics / Aristotle W.D. Ross, translator"        | )21 |
|   | New York, NY : Fordham University Press, c1995 | Aristotle                  | Metaphysics. English. 1995;"The metaphysics [computer file] / Aristotle W.D. Ross, translator"      |     |
|   | [London, UK : Academic Press], 1996            | Symposium on the Chemistry | Tenth Symposium on the Chemistry of Nucleic Acid Components : held at Třeśť Castle, Czech Republic, |     |
| ľ | Orlando, FL : Academic Press, c1999            | Schechter, Eric, 1950-     | Handbook of analysis and its foundations [computer file] / Eric Schechter                           |     |

### **Excel: Freeze Top Row**

- Highlight row 1
- Choose the "View" ribbon across the top of Excel
- Under the Window section choose "Freeze Panes"
- Choose "Freeze Top Row"

| F    | ile Home       | Inser                | Page Layout    | Formulas                                         | Data F    | Review | View                 | ACROB    | AT     | ♀ Tell r          | me what you want to do                           |                        |             |
|------|----------------|----------------------|----------------|--------------------------------------------------|-----------|--------|----------------------|----------|--------|-------------------|--------------------------------------------------|------------------------|-------------|
| Norr | nal Page Break | Page Cu<br>.ayout Vi | V UTUTIES      | <ul><li>✓ Formula B</li><li>✓ Headings</li></ul> | 7         |        | Zoom to<br>Selection |          | -      | Freeze<br>Panes • | Linking CD Deset Window Desition                 | Switch                 | Macros      |
|      | Workbook V     | lews                 |                | Show                                             |           | Zoom   |                      |          |        |                   | <u>F</u> reeze Panes                             |                        | Macros      |
|      | А              | В                    | С              | D                                                | E         |        | F                    | G H      |        |                   | Keep rows and columns visible while the rest     | t of                   | N           |
| 1    | RECORD #(BIB   | LOCATIO              | RECORD #(ITEM) | LOCATION                                         | CAT DATE  | MAT    | TYPE I T             | YPE BCOD | E3 ICC |                   | the worksheet scrolls (based on current selec    | ction). <mark>U</mark> | PDATED(ITEI |
| 2    | b22765529      | dq,mm                | i29802830      | mmav                                             | 9/16/1998 | 8 m    |                      | 0 -      | -      |                   | Freeze Top <u>R</u> ow                           |                        | 8/28/2020   |
| 3    | b22765542      | dq,mm                | i29802866      | mmav                                             | 9/16/1998 | 8 m    |                      | 0 -      | -      |                   | Keep the top row visible while scrolling through | ugh ;                  | 8/28/2020   |
| 4    | b23534515      | dq,mm                | i30905965      | mmav                                             | 7/22/1999 | 9 m    |                      | 36 -     | -      |                   | the rest of the worksheet.                       | )                      | 6/12/2017   |
| 5    | b23925942      | dq,mm                | i31649671      | mmav                                             | 2/29/2000 | 0 m    |                      | 0 -      | -      | an                | Freeze First <u>C</u> olumn                      | )                      | 6/13/2017   |
| 6    | b24221508      | dq,mm                | i32203500      | mmav                                             | 8/15/2000 | Di     |                      | 0 -      | -      |                   | Keep the first column visible while scrolling    | )                      | 7/16/2018   |
| 7    | b2432419x      | dq,mm                | i32622636      | mmav                                             | 1/17/2001 | 1 m    |                      | 49 -     | -      |                   | through the rest of the worksheet.               | 1/2001                 | 7/30/2010   |

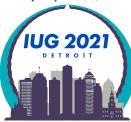

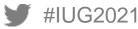

- Highlight row 1
- Choose the "Home" ribbon across the top of Excel
- Under the Window section choose "Sort & Filter"
- Choose "Filter"

|        | 🖶 Wrap Text<br>🔁 Merge & Co |        | Gener | ral<br>% | ▼<br>00, 00<br>0, 00 |            | al Format as | Normal<br>Neutral | Bad<br>Calculatio | Good<br>On Check Cell | ↓<br>↓<br>↓ |          | Delete Form | <ul> <li>∑ AutoSum</li> <li>↓ Fill *</li> <li>▲ Clear *</li> </ul> | A<br>Z<br>Sort<br>Filte                              | Find &<br>Select •   |
|--------|-----------------------------|--------|-------|----------|----------------------|------------|--------------|-------------------|-------------------|-----------------------|-------------|----------|-------------|--------------------------------------------------------------------|------------------------------------------------------|----------------------|
| Alignn | nent                        | G.     |       | Number   | E.                   |            |              |                   | Styles            |                       |             |          | Cells       | Ec                                                                 | it A_↓                                               | Sort A to Z          |
| F      | G                           | Н      |       | J        |                      | K          | L            | M                 | N                 | 0                     | Р           | Q        | R           | S                                                                  | z                                                    | Cost Z to A          |
| MAT T  | YPE I TYPE B                | SCODE3 | ICODE | 2 STATI  | JS CREA              | ATED(BIB U | PDATED(BIB   | CREATED(ITE       | UPDATED(ITEI      | LCHKIN                | IUSE3       | Т СНКООТ | T RENEW     | LOUTDATE                                                           |                                                      | Sort Z to A          |
| n      | 0 -                         |        | -     | -        | 8/                   | 27/1998    | 1/27/2014    | 9/17/1998         | 8/28/2020         | 8/7/2018 14:19        | 0           | 7        | 1           | 7/27/2018 13:0                                                     |                                                      | C <u>u</u> stom Sort |
| n      | 0 -                         |        | -     | -        | 8/                   | 27/1998    | 1/27/2014    | 9/17/1998         | 8/28/2020         | 8/7/2018 14:19        | 0           | 3        | 0           | 7/27/2018 13:0                                                     | ) <mark>:                                    </mark> | Filter               |
| n      | 36 -                        |        | -     | -        | 7/                   | 26/1999    | 1/27/2014    | 7/26/1999         | 6/12/2017         | 11/25/2002 14:11      | 0           | 1        | 0           | 11/13/2002 14:0                                                    | 0                                                    | Clear                |
| n      | 0 -                         |        | -     | -        | 2/                   | 29/2000    | 1/27/2014    | 2/29/2000         | 6/13/2017         | 3/27/2015 11:46       | 0           | 3        | 0           | 9/4/2008 18:1                                                      | 4                                                    |                      |
|        | 0 -                         |        | -     | -        | 8/                   | 16/2000    | 8/19/2016    | 8/16/2000         | 7/16/2018         | 4/3/2017 14:22        | 0           | 5        | 0           | 3/10/2017 11:5                                                     | e B                                                  | Reappl <u>y</u>      |

|     | 1 | А         | В     | C            | D         | E         | F       | G  | н          | 1 L H | J    | K           |
|-----|---|-----------|-------|--------------|-----------|-----------|---------|----|------------|-------|------|-------------|
|     | 1 | RECORD #( | LOCA  | RECORD #(ITE | LOCATIC - | CAT DATE  | MAT TYI |    | BCOD       | ICOD  | STAT | CREATED(I - |
|     | 2 | b22765529 | dq,mm | i29802830    | mmav      | 9/16/1998 | 3 m     | (  | D -        | 1     | -    | 8/27/1998   |
|     | 3 | b22765542 | dq,mm | i29802866    | mmav      | 9/16/1998 | 3 m     |    | <b>D</b> - | -     | -    | 8/27/1998   |
|     | 4 | b23534515 | dq,mm | i30905965    | mmav      | 7/22/1999 | ) m     | 30 | 5 -        | -     | -    | 7/26/1999   |
| JG2 | 5 | b23925942 | dq,mm | i31649671    | mmav      | 2/29/2000 | ) m     | (  | <b>D</b> - | 32    | -    | 2/29/2000   |

Click down arrow in the location column

(we know this is item location from where we put that field in the Sierra export menu)

| 1 | Α            | A B    |                 | D         | E          | F         | G      |  |
|---|--------------|--------|-----------------|-----------|------------|-----------|--------|--|
| 1 | RECORD #(I - | LOCA - | RECORD #(ITEN * | LOCATIO - | CAT DATE * | MAT TYI 👻 | I TY 👻 |  |
| 2 | b22765529    | dq,mm  | i29802830       | mmav      | 9/16/1998  | m         | 0      |  |
| 3 | b22765542    | dq,mm  | i29802866       | mmav      | 9/16/1998  | m         | 0      |  |
| 4 | b23534515    | dq,mm  | i30905965       | mmav      | 7/22/1999  | m         | 36     |  |
| 5 | b23925942    | dq,mm  | i31649671       | mmav      | 2/29/2000  | m         | 0      |  |

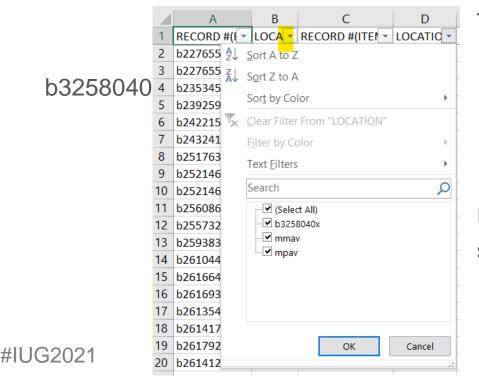

The filter choices are: Select All

> mmav Main Stacks A/V mpav Popular Culture Library A/V

Unclick all boxes except b3258040x so we can see what is up with that data

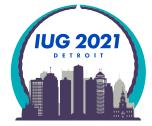

| 1    | RECORD #(BIBLI | LOCATION  | RECORD #(ITEN - | LOCATIO 🖵 | CAT DATE  | МАТ ТҮРЕ 🔽  | I TY - BCOD - | ICOD 🔻 | STAT 👻 | CREATED(I - |
|------|----------------|-----------|-----------------|-----------|-----------|-------------|---------------|--------|--------|-------------|
| 2175 | b32580368      | b32580381 | b32580393       | b3258040x | b32580411 | dq,mm,rq,mp | dq,mp dq,mp   | dq,mp  | dq,mp  | i43515678   |

The result is 3 bibliographic records numbers and then the item record number under created. Let's look it up in Sierra SDA Catalog Function:

| sierra                               |                                      |                                 |                      |                                  | FUN                      | CTION          | Cat         | talog  |         |              |      |            |         | -     |
|--------------------------------------|--------------------------------------|---------------------------------|----------------------|----------------------------------|--------------------------|----------------|-------------|--------|---------|--------------|------|------------|---------|-------|
| RECO                                 | RD #                                 | <ul> <li>▼ i43515678</li> </ul> | 1                    | Search + Local 🔹                 |                          |                | الله<br>New | bsert  | Save    | الله<br>View | Eatt | <br>Export | Print . | Close |
| b32580368<br>TITLE <mark>Shad</mark> | ows [videorecording]                 | ] / Faces Distributio           | n Corporation ; prod | uced by Maurice McEndree ; assoc | iate producer, Seymour C | assel ; direct | ed by       | John C | assavel | tes          |      |            |         |       |
|                                      | dq , mm , rq , mp<br>out and Shorter |                                 |                      |                                  |                          |                |             |        |         |              |      |            | SHADO   | WS    |
|                                      | Last Updated:                        |                                 | Created: 01-05       | 2012 Revisions: 19               |                          |                |             |        |         |              |      |            | 2       |       |
|                                      |                                      |                                 |                      |                                  |                          |                |             |        |         |              |      |            |         |       |
| COPY #                               | 1                                    |                                 | LCHKIN               | 06-28-2016 04:37PM               | LOCATION                 | mpav Po        | p Cul       | DVÐ    |         |              |      |            |         |       |
| ICODE1                               | 0:                                   |                                 | INLOC                | 403                              | LOANRULE                 | 0              |             |        |         |              |      |            |         |       |
| ICODE2                               | z local no cent                      |                                 | # RENEWALS           | 0                                | STATUS                   | c Shorte       | r Los       |        |         |              |      |            |         |       |
| TYPE                                 | 36 dvd                               |                                 | # OVERDUE            | 0                                | ENTL USE                 | 1              |             |        |         |              |      |            |         |       |
| PRICE                                | \$8.00                               |                                 | ODUE DATE            | 27                               | COPY USE                 | 0              |             |        |         |              |      |            |         |       |
| OUT DATE                             | :                                    |                                 | IUSE3                | 0                                | IMESSAGE                 | - NO ME        | SSAC        | Æ      |         |              |      |            |         |       |
| OUTLOC                               | 403                                  |                                 | RECAL DATE           |                                  | OPACMSG                  | -              |             |        |         |              |      |            |         |       |
| DUE DATE                             |                                      |                                 | TOT CHKOUT           | 1.3                              | YTDCIRC                  | 0              |             |        |         |              |      |            |         |       |
| PATRON#                              | 0                                    |                                 | TOT RENEW            | 0                                | LYRCIRC                  | 0              |             |        |         |              |      |            |         |       |
| LPATRON                              | 0                                    |                                 | LOUTDATE             | 06-21-2016 02:49PM               | Sticky Status            | c Shorte       | r Los       |        |         |              |      |            |         |       |
| c 899                                | ppopaDVD 1703                        | 3                               |                      |                                  |                          |                |             |        |         |              |      |            |         |       |
| v                                    | Discs 1-6 Booklet                    | l .                             |                      |                                  |                          |                |             |        |         |              |      |            |         |       |
| b                                    | A11391143523                         |                                 |                      |                                  |                          |                |             |        |         |              |      |            |         |       |
| dso linked to                        | Bib record(s):                       |                                 |                      |                                  |                          |                |             |        |         |              |      |            |         |       |

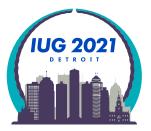

The data is OK because we see the item is linked to 3 bibliographic records #IUG@AACh is an acceptable local practice.

Remove filters by:

1) Click on filter and then use Clear Filter from "LOCATION"

|      | В               |      | C                 | D       |
|------|-----------------|------|-------------------|---------|
| LOCA | TION            | ٠    | RECORD #(ITE! -   | LOCATIO |
| b.⊉↓ | Sort A          | to . | Z                 |         |
| ž1   | Sort Z          | to / | A.                |         |
|      | Sort by         | y Ca | Nor               |         |
| 7    | <u>C</u> lear I | ilte | r From "LOCATION" |         |
| -    | Fitter t        | w.s  | nior              | 1       |
|      | Text <u>E</u>   | iter | 5                 |         |
|      | Search          | 1    |                   | Q       |
| V    | -21             |      |                   |         |
|      |                 |      | OK                | Cancel  |

3) Choose the "Home" ribbon across the top of Excel Choose "Sort & Filter" Click "Clear"

|                |                  | Bad<br>Calculation | Good<br>Check Cell | inser       |              | 🚽 🛛 👽 Fill  |             | Z<br>Sort | Find &<br>Select •                     |
|----------------|------------------|--------------------|--------------------|-------------|--------------|-------------|-------------|-----------|----------------------------------------|
| K<br>CREATED(I | L<br>UPDATED(E - | M<br>CREATED(I -   | N<br>UPDATED(I 👻   | O<br>LCHKIN | P<br>v IUS v | Q<br>T CHKO | R<br>T RENE | ₹↓        | Sort Z to A                            |
| i43515678      | mpav             | 1/5/2012           | 1/5/2012           | 1/5/2       | 2012 #####   | 1/5/2012    | g           | Z AZ      | C <u>u</u> stom Sort<br><u>F</u> ilter |
|                |                  |                    |                    |             |              |             |             | ×         | <u>C</u> lear                          |

2) Check and uncheck the (Select All) box

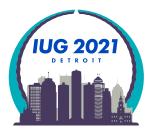

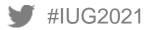

### **Excel: Count**

To get a count of how many records apply to a given filter:

1) Add new row above row 1

| но | DUR -          | $\times \checkmark f_x$ | =SUBTOTAL(3,         | C3:C4719)   |            |            |
|----|----------------|-------------------------|----------------------|-------------|------------|------------|
| 1  | A              | В                       | C<br>=SUBTOTAL(3,C3: | D<br>C4719) | E          | F          |
| 2  | RECORD #(BIBLI | LOCATION 🝷              | RECORD #(ITEI -      | LOCATIO     | CAT DATE 💌 | MAT TYPE 💌 |
| 3  | b22765529      | dq,mm                   | i29802830            | mmav        | 9/16/1998  | m          |
| 4  | b22765542      | dq,mm                   | i29802866            | mmav        | 9/16/1998  | m          |

2) Type the formula: =(SUBTOTAL(3,C3:C4719)

3 means COUNTA

C3 means reference 1 and is the first row of data that you want counted

C4719 means reference 2 and is the last row of spreadsheet

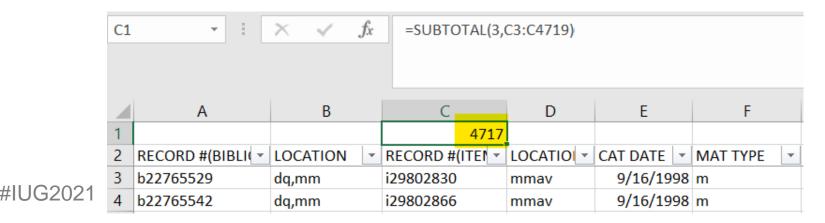

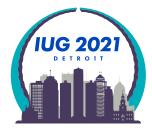

### **Excel: Count**

Now filter by location mmav to find out how many DVDs are in the Main Stacks collection

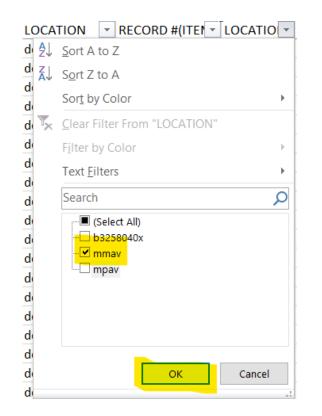

1) Answer is 1,468

|   | А              | В          | С            | D           |
|---|----------------|------------|--------------|-------------|
| 1 |                |            | 1468         |             |
| 2 | RECORD #(BIBLI | LOCATION 💌 | RECORD #(ITE | LOCATIO 🕶 C |
| 3 | b22765529      | dq,mm      | i29802830    | mmav        |
| 4 | b22765542      | dq,mm      | i29802866    | mmav        |
| 5 | b23534515      | dq,mm      | i30905965    | mmav        |
| 6 | b23925942      | dq,mm      | i31649671    | mmav        |

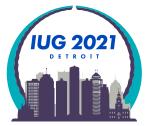

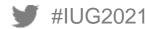

### **Excel: Count**

Now filter by location mmav to find out how many DVDs are in the main stacks collection

 To find out how many are currently available for checkout: In addition to the location filter add a STATUS filter of - "available"

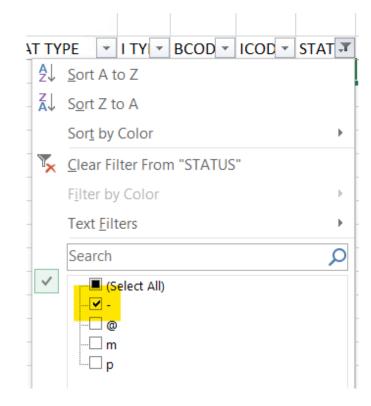

With 2 filters we have 1,434 items available to the public

| 1434            |         |            |            |        |        |        |        |   |
|-----------------|---------|------------|------------|--------|--------|--------|--------|---|
| RECORD #(ITEI 🔻 | LOCATIO | CAT DATE 💌 | MAT TYPE 👻 | I TY 🔻 | BCOD - | ICOD 🝷 | STAT 🕶 | С |
| i29802830       | mmav    | 9/16/1998  | m          | 0      | -      | -      | -      |   |
| i29802866       | mmav    | 9/16/1998  | m          | 0      | -      | -      | -      |   |
| i30905965       | mmav    | 7/22/1999  | m          | 36     | -      | -      | -      |   |

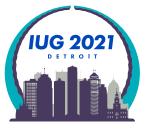

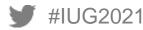

Case study: Weed DVDs with 0 checkouts added before 2006

- Excel filter
- Column Q T CHKOUT
- Select 0

| V                     |              | 0                     |     | Р    | Q      |
|-----------------------|--------------|-----------------------|-----|------|--------|
| 50/                   |              |                       |     |      | TOWN   |
|                       |              | LCHKIN                | •   |      | Т СНКО |
| Ź↓                    | <u>S</u> o   | rt Smallest to Larg   | est |      |        |
| Z↓                    | S <u>o</u>   | rt Largest to Small   | est |      |        |
|                       | So           | r <u>t</u> by Color   |     |      | ►      |
| $\mathbb{V}_{\times}$ | <u>C</u> le  | ear Filter From "T C  | СНК | OUT" |        |
|                       | F <u>i</u> l | ter by Color          |     |      | •      |
|                       | Nu           | ımber <u>F</u> ilters |     |      | Þ      |
|                       | Se           | arch                  |     |      | Q      |
| ~                     |              |                       |     |      | ~      |
| 2(                    |              |                       | OK  |      | Cancel |

Excel filter Column K - CREATED(ITEM) Select years 2005 and before

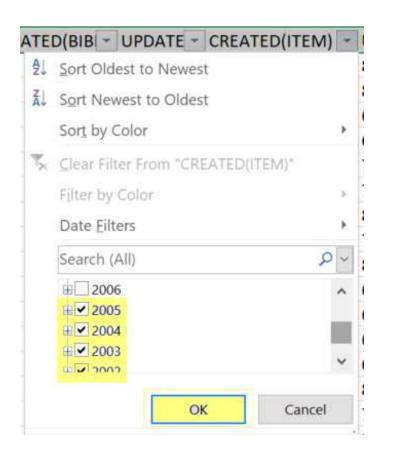

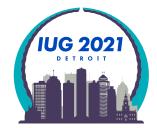

• 16 items exist with the filters of CREATED(ITEM) before 2005 and T CHECKOUT = 0

| D         | E         | F         | G      | н        | I        | J        | К             | L         | М               | N         | 0        | Р     | Q         |   |
|-----------|-----------|-----------|--------|----------|----------|----------|---------------|-----------|-----------------|-----------|----------|-------|-----------|---|
|           |           |           |        |          |          |          |               |           | 16              |           |          |       |           |   |
| LOCATIC - | CAT DA1 - | MAT TYI - | I TYPE | BCODE3 - | ICODE2 ~ | STATUS - | CREATED(BIB - | UPDATE ~  | CREATED(ITEM) - | UPDATE -  | LCHKIN ~ | IUSE3 | - TOT CHE | T |
| mmav      | 6/18/2004 | a         | 3      | 6 -      | ÷.       | -        | 5/25/2004     | 1/27/2014 | 6/18/2004       | 6/12/2017 | ÷ ÷      |       | 0         | 0 |
| mpav      | 5/16/2005 | g         | 3      | 6 -      | z        | m        | 3/31/2005     | 1/27/2014 | 5/16/2005       | 1/17/2020 |          |       | 0         | 0 |
| mpav      | 6/7/2005  | g         | 3      | 6 -      | z        | с        | 5/10/2005     | 1/27/2014 | 6/7/2005        | 1/17/2020 | ÷.÷      |       | 0         | 0 |
| mpav      | 7/19/2005 | g         | 3      | 6 -      | z        | с        | 5/10/2005     | 7/29/2016 | 7/19/2005       | 1/17/2020 |          |       | 0         | 0 |

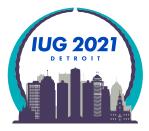

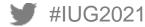

• Highlight the item record numbers from column C

| С               |   |
|-----------------|---|
| 24              |   |
| RECORD #(ITEI 👻 | I |
| i37267280       |   |
| i37275872       |   |
| i37276050       |   |
| i37276074       |   |
| i37334013       |   |
| i37338390       |   |
| i3915564x       |   |
| i51010653       |   |
| i51010665       | 1 |
| i51010677       | 1 |
| i51010689       |   |
| i51010707       |   |
| i51010719       | 1 |
| i5301232x       |   |

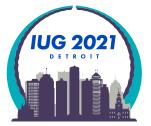

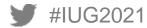

KII Save As

Paste the 24 item record numbers into column A in a new spreadsheet

In Excel, Save As to choose a name and directory to save the file

Save as type: CSV (Comma Delimited) (\*.csv)

А i36206179 i37120542 i37164119 i37266858 i37266883 i37266901 i37266937 i37266974 i37267115 i37267267 i37267280 i37275872 i37276050 i37276074 i37334013 i37338390 i3915564x i51010653 i51010665 i51010677 i51010689 i51010707 i51010719 i5301232x

IUG2021

Excel 97-2003 Workbook (\*.xis) XML Data (\*.xml) Single File Web Page (\*.mht\*.mhtml) Web Page (\*.htm;\*.html) New Excel Template (\*.xitx) Organize \* Excel Macro-Enabled Template (\*.xitm) Excel 97-2003 Template (\*.xit) This PC Text (Tab delimited) (\*.txt) 3D Objects Unicode Text (\*.bxt) XML Spreadsheet 2003 (\*.xml) Desktop Microsoft Excel 5.0/95 Workbook (\*.xls) Documents CSV (Comma delimited) (\*.csv Formatted Text (Space delimited) (\*.prn) Downloads Text (Macintosh) (\*.txt) Music Text (MS-DOS) (\*.bd) CSV (Macintosh) (\*.csv) Pictures CSV (MS-DOS) (\*.csv) Videos DIF (Data Interchange Format) (\*.dif) SYLK (Symbolic Link) (\*.slk) Local Disk (C) Excel Add-in (\*.xlam) w root (\\bgsud Excel 97-2003 Add-in (\*.xla) PDF (\*.pdf) Network XPS Document (\*.xps) Strict Open XML Spreadsheet (\*.xlsx) File name: OpenDocument Spreadsheet (\*.ods) Save as type: Excel Workbook (\*.xisx) Authoriz Mark James Strang Tags: Add a tag Title: Add a title Save Thumbnail Tools . ∧ Hide Folders

Excel Workbook (\*.xisx)

Excel Binary Workbook (\*.xlsb)

Excel Macro-Enabled Workbook (\*.xism)

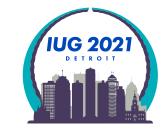

Save

Sierra: Create Lists; Highlight Review File; Import Records

| Review Files |      |     |   |                |              |              |                |
|--------------|------|-----|---|----------------|--------------|--------------|----------------|
|              |      | All | • | Search Records | Sort Records | List Records | Import Records |
| File *       | Name |     |   | Current Reco   | ords         | Max R        | ecords         |
| 1            |      |     | 0 |                | 10           | 0            |                |

- Name Review File: DVD to weed
- Store Record Type: ITEM i
- Click Choose File
- Select file:
  - Go to where you saved file
  - Highlight the .csv file
  - Click Load

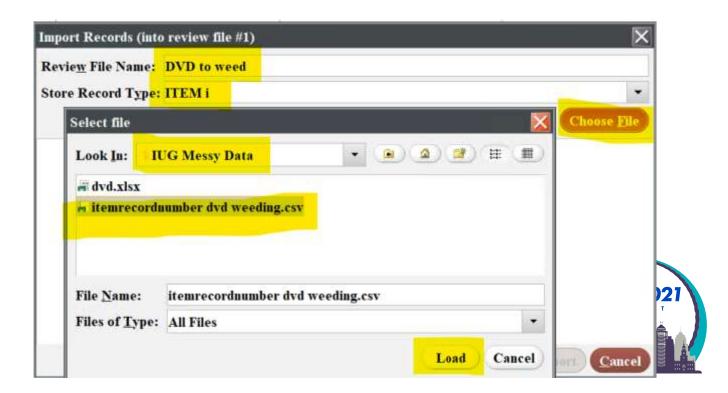

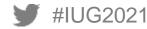

Import Records (into review file #1):

The item record numbers to be imported are listed Click the Import button

| Revie <u>w</u> File Name: | DVD to weed |             |
|---------------------------|-------------|-------------|
| Store Record Type:        | ITEM i      | •           |
|                           |             | Choose File |
| 3620617                   |             | ^           |
| 3712054                   |             |             |
| 3716411                   |             |             |
| 3726685                   |             |             |
| 3726688                   |             |             |
| 3726690                   |             |             |
| 3726693                   |             |             |
| 3726697                   |             |             |
| 3726711                   |             |             |
| 3726726                   |             | ~           |

|      | Var nom barro a Davian Eila af tha na angla franc Erraph |                        |             |      |          |  |  |  |  |  |
|------|----------------------------------------------------------|------------------------|-------------|------|----------|--|--|--|--|--|
| File | Name                                                     | <b>Current Records</b> | Max Records | Туре | Status   |  |  |  |  |  |
| 1    | DVD to weed                                              | 24                     | 100         | i    | complete |  |  |  |  |  |

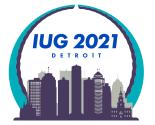

#IUG2024 ify records with Global Update as needed

- Case Study: Curriculum Resource Center wants a shelf list of item holdings
  - Going to have student employee's do an inventory of juvenile materials
  - Item Record List;
  - Type: Item; Field: LOCATION; Condition: equal to; Value A: mjju Juv Literature
  - AND Type: ITEM; Field: ICODE2: equal to; Value Display All
  - OR Type: ITEM; Field: ICODE2: equal to; Value z local no central

|                           | Name               | Current Re   | cords Ma           | x Records | Type | Status   | Login     |         |
|---------------------------|--------------------|--------------|--------------------|-----------|------|----------|-----------|---------|
| CRC juv literature        |                    | 50000        | 50000              | i         |      | complete | strangm   | 03-03-  |
| Edit existing query       |                    |              |                    |           |      |          |           |         |
| Revie <u>w</u> File Name: | CRC juv literature |              |                    |           |      |          |           |         |
| Store Record Type         | ITEM i             |              |                    |           |      |          |           |         |
| Range 🔻                   | S <u>t</u> ar      | i10000       | 0008               |           |      | Stop     | i78060060 |         |
| Classic                   | Classic            |              |                    |           |      |          |           |         |
|                           | Term Operator      | Туре         | Field              | Condition |      | Value A  |           | Value B |
| Enhanced                  |                    |              | LOCATION           | equal to  | miiu |          |           |         |
| Enhanced<br>JSON          | 1<br>2 AND (       | ITEM<br>ITEM | LOCATION<br>ICODE2 | equal to  | -    |          |           |         |

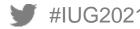

- We have 32,314 items displayed to public as on-the-shelf in CRC juv literature
- Next Sort Records by CALL #
- Excel is not very good at sorting by LC Call #; Dewey Call #; etc.

### **Review Files** Sort Records Search Records List Records Import Records 📘 Export Records Show <u>R</u>ecords Show <u>I</u>nfo All Current Records File **\*** Name Max Records Туре Created [date/time] Status Login strangm 03-03-2021 02:07PM **CRC** juv literature 32314 50000 complete 158

- Sort Records
- Type: i
- Field: CALL #
- This will sort by LC Call # or Dewey Call # both of which Excel has issues sorting

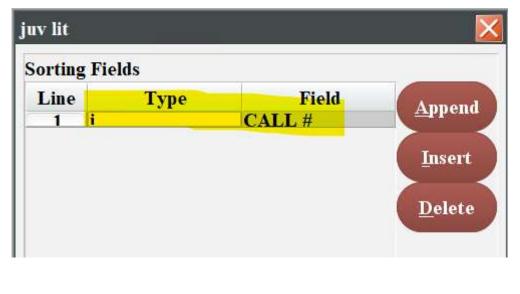

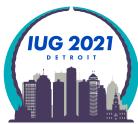

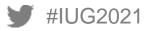

### Export Records

| All    | Search Records | S <u>o</u> rt Records <u>L</u> ist Recor | ds I <u>m</u> port Reco | rds E | xport Record | ls |
|--------|----------------|------------------------------------------|-------------------------|-------|--------------|----|
| File ▼ | Name           | Current Records                          | Max Records             | Туре  | Status       |    |
| 158    | juv lit        | 32314                                    | 50000                   | i     | complete     | st |

"Apply Saved Export" Mark significant fields export 12/23/20 Pick directory and name of export OK and file will export to your desktop.

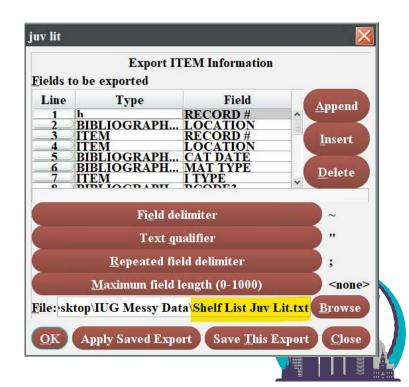

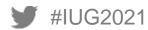

Import data into Excel following the previous explanation!

Insert an empty column A

Enter 1, 2, 3 in the rows of the first 3 records

Highlight the 3 records and use the <u>AutoFill and Flash Fill</u> feature to drag numbering pattern down the entire column of records

This number columns allows you to Return to a call number sort in Excel After you've sorted or filtered the data.

| 4 | A | В                | С        | D              |
|---|---|------------------|----------|----------------|
| 1 |   | RECORD #(BIBLIO) | LOCATION | RECORD #(ITEM) |
| 2 | 1 | b49134395        | mj       | i62195001      |
| 3 | 2 | b34653600        | mj       | i45904832      |
| 4 | 3 | b34509513        | mj       | i45805192      |
| 5 |   | L738524          | mj       | i53491087      |
| 6 |   | b27911822        | mj       | i37775431      |
| 7 |   | b31689449        | mj       | i42423806      |

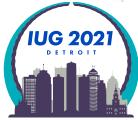

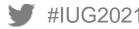

Select a column you don't want to print in the shelf list

Right click with mouse and hit the Hide option

| Α  | В         | _   | C                | D              |
|----|-----------|-----|------------------|----------------|
| -  | RECORD #( | e 🔏 | Cu <u>t</u>      |                |
| 1  | b49134395 | Ē   | <u>С</u> ору     |                |
| 2  | b34653600 | ĥ   | Paste O          | ptions:        |
| 3  | b34509513 |     | رکن              |                |
| 4  | b41738524 |     |                  |                |
| 5  | b27911822 |     | Paste <u>S</u> p | ecial          |
| 6  | b31689449 |     | Insert           |                |
| 7  | b14895730 |     | -                |                |
| 8  | b29501787 |     | <u>D</u> elete   |                |
| 9  | b39560892 |     | Clear Co         | <u>n</u> tents |
| 10 | b28885818 | *   | <u>F</u> ormat ( | Cells          |
| 11 | b22039259 |     | Column           | Width          |
| 12 | b22672813 |     | <u>C</u> olumn   | width          |
| 13 | b29793889 |     | <u>H</u> ide     |                |
| 14 | b28279451 |     | <u>U</u> nhide   |                |

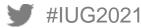

Hide unnecessary columns for printing Organize column widths Put borders around cells Change page orientation to landscape Change to narrow margins Format cells width to fit on a sheet of paper

| D          | 1   | Κ   | Р               | Т               | W                     | AB                   | AC                                                    |
|------------|-----|-----|-----------------|-----------------|-----------------------|----------------------|-------------------------------------------------------|
| RECORD #(I | В 🖵 | S 👻 | LCHKIN <        | LOUTDATE        | CALL #(ITEM)          | AUTHOR 🔹             | TITLE 🗾                                               |
| i62195001  | -   | -   | 4/17/2019 10:00 | 3/21/2019 17:03 | JUV 001 N277by 2017   |                      | By the numbers 3.14 / National Geogr                  |
| i45904832  | -   | -   |                 |                 | JUV 001.4 A154an      | Aboff, Marcie        | Analyzing doggie data / by Marcie A <mark>b</mark> o  |
| i45805192  | -   | -   | 2/19/2020 11:32 | 12/30/2019 9:34 | JUV 001.4 F684kn      | Fontichiaro, Kristin | Super smart information strategies. Kr                |
| i53491087  | -   | -   | 9/29/2019 19:03 | 9/7/2019 18:59  | JUV 001.4 M385in 2016 | Martineau, Susan, au | Infographics for kids / researched a <mark>n</mark> d |

Dashed column indicates page break Print pages you want:

| i62195001 | - | - | 4/17/2019 10:00 | 3/21/2019 17:03 | JUV 001 N277by 2017 |                      | By the numbers 3.14 / National Geog   |
|-----------|---|---|-----------------|-----------------|---------------------|----------------------|---------------------------------------|
| i45904832 | - | - |                 |                 | JUV 001.4 A154an    | Aboff, Marcie        | Analyzing doggie data / by Marcie Ab  |
| i45805192 | - | - | 2/19/2020 11:32 | 12/30/2019 9:34 | JUV 001.4 F684kn    | Fontichiaro, Kristin | Super smart information strategies. I |
|           |   |   |                 |                 |                     |                      |                                       |

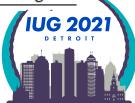

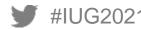

### **Case Study: 092 Past Practices**

Staff or students can work off a computer or a printed copy to do inventory You can also do a limited create list based upon the call # on the endcaps of your shelves!

WARNING! If the collection spans decades, then you might find past practices regarding the |b of your call number hindering your ability to get a good shelf list.

Current practice:

| с | 092 | pJUV <mark>a</mark> 001.4 <mark>b</mark> A154an |
|---|-----|-------------------------------------------------|
| b |     | A11391535272                                    |

Past practice to print labels resulted in:

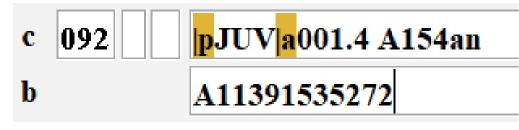

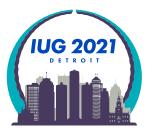

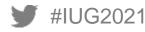

### **Case Study: 092 Past Practices**

If you want to go hunting for this type of variance in call numbers:

Use the Export Records criteria of MARC Tag 092p |; 092 |a; 092 |b to get separate columns in Excel to quickly spot errors.

|               | Export I | <b>FEM Information</b> |  |
|---------------|----------|------------------------|--|
| elds to be ex | xported  |                        |  |
| Line          | Type     | Field                  |  |
| IT            | EM       | RECORD #               |  |
| IT            | EM       | LOCATION               |  |
| <u>3</u> IT   | EM       | CALL #                 |  |
| IT            | EM       | MARC Tag 092 b         |  |
| IT            | EM       | MARC Tag 092 a         |  |
| IT            | EM       | MARC Tag 092 lb        |  |
| 7 i           |          | BARCODE                |  |

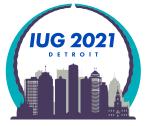

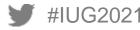

### **Case Study: 092 Past Practices**

### When imported into Excel, you'll see no |b

You can use filters to get a limited number of questionable records:

| А            | В         | С              | D        | E          | F        | G            |
|--------------|-----------|----------------|----------|------------|----------|--------------|
|              |           | 94             |          |            |          |              |
| RECORD #(ITE | LOCATIC - | CALL #(ITEM)   | 092  p 🖵 | 092  a 🔹   | 092  b 🔻 | BARCODE      |
| i11122390    | mjju      | JUV 398.4L26g  | JUV      | 398.4L26g  |          | A11347550839 |
| i11123023    | mjju      | JUV 398.4L26y  | JUV      | 398.4L26y  |          | A11347550961 |
| i14494553    | mjju      | JUV 398.2P45g  | JUV      | 398.2P45g  |          | A11301213176 |
| i1501227x    | mjju      | JUV 398.4G864f | JUV      | 398.4G864f |          | A11345697731 |
| i16656064    | mjju      | JUV 398.6S39u  | JUV      | 398.6S39u  |          | A11359928725 |
| i1705753x    | mjju      | JUV 398.2S84t  | JUV      | 398.2S84t  |          | A11348227148 |

You can copy and paste the item record number into Sierra to pull them up one at a time to fix. Or you could use the item record number column and import the data into a review file to fix the problem records. 092

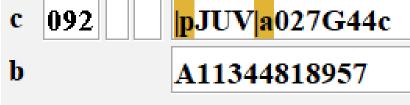

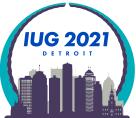

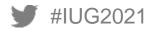

### **Case Study: Deleting Bibliographic Records**

As mentioned earlier on staff cannot delete bibliographic records at BGSU. We do this to ensure syncing between our Sierra catalog and our Summon discovery layer.

Staff delete attached records and then change the bcode3 to d delete.

Once a record has been coded bcode3=d for 4 weeks it is time for me to delete it.

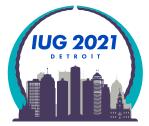

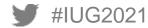

# **Case Study: Deleting Bibliographic Records**

- BGSU Jerome Library uses Summon as our Discovery Layer
  - Nightly we use Sierra scheduler to send bibliographic record updates to Summon (ProQuest)
  - We need to keep bibliographic records in our system after staff identify them to ensure that the delete record information is sent to discovery layer database
  - We achieve this with bibliographic bcode3 field:

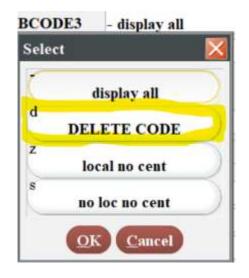

- Staff are not allowed to delete bibliographic records
- Staff delete the item and all attached records, then change the bib bcode3 to d DELETE CODE
- I use Delete Records to bulk delete bibliographic records after their 2-week update embargo

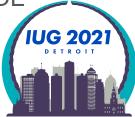

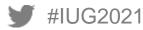

**Review File Criteria:** 

BIBLIOGRAPHIC BCODE3 equal to d

AND BIBLIOGRAPHIC UPDATED less than 02-14-2021

AND BIBLIOGRAPHIC LINKED REC not exist to ITEM

AND BIBLIOGRAPHIC LINKED REC not exist to ORDER

AND BIBLIOGRAPHIC LINKED REC not exist to CHECKIN

| Term | Operator | Туре          | Field      | Condition    | Value A    |
|------|----------|---------------|------------|--------------|------------|
|      |          | BIBLIOGRAPHIC | BCODE3     | equal to     | d          |
| 2    | AND      | BIBLIOGRAPHIC | UPDATED    | less than    | 02-14-2021 |
| 3    | AND      | BIBLIOGRAPHIC | LINKED REC | not exist to | ITEM       |
| 4    | AND      | BIBLIOGRAPHIC | LINKED REC | not exist to | ORDER      |
| 5    | AND      | BIBLIOGRAPHIC | LINKED REC | not exist to | CHECKIN    |

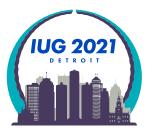

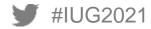

# **Case Study: Deleting Bibliographic Records**

| File | Name      | Current Records | Max Records | Туре | Status   | Login   |
|------|-----------|-----------------|-------------|------|----------|---------|
| 168  | bib delte | 3734            | 75000       | b    | complete | strangm |

Sierra Function: Delete Records

Delete the listed BIBLIOGRAPHIC record ONLY (if no other records attached)

Used to ensure nothing gets unintentionally deleted when accidents happen

|          | ra                                                                              |                                                    |                                                                                  | FUNCTION Delete Recon | (d)             |
|----------|---------------------------------------------------------------------------------|----------------------------------------------------|----------------------------------------------------------------------------------|-----------------------|-----------------|
|          | Call and an                                                                     |                                                    | 2 march                                                                          |                       | Stem At ScanOel |
| b101615  | 94                                                                              |                                                    |                                                                                  |                       |                 |
| AUTHO    | 경험 날 것 같은 것 같은 것 같은 것 같은 것 같은 것 같은 것 같은 것                                       |                                                    |                                                                                  |                       |                 |
| IMPRIN   | The archaeology of weapons ; arms and armor fro<br>T New York : Praeger, [1960] | om prehistory to the age of chivalry / Illustrated | d by the author                                                                  |                       |                 |
| teview • |                                                                                 | Review file:                                       | 168. bib delte (3734) (BIBLIOGRAPHIC)                                            |                       | Start           |
| Datas    | the listed BIBLIOGRAPHIC record ONLY                                            | (if no other records attached)                     |                                                                                  |                       |                 |
| Delete   |                                                                                 |                                                    |                                                                                  |                       |                 |
|          | the listed BIBLIOGRAPHIC record AND al                                          | ll attached records                                |                                                                                  |                       |                 |
|          | the listed BIBLIOGRAPHIC record AND al                                          | ll attached records                                |                                                                                  |                       |                 |
|          |                                                                                 | ll attached records                                |                                                                                  |                       |                 |
| Delete   |                                                                                 | ll attached records                                | Description                                                                      |                       |                 |
| Delete   | ecords                                                                          |                                                    | Description<br>ns ; arms and armor from prehistory to the age of chivalry / Illu | strated by the author |                 |

### **Case Study: Finding the absence of data**

### Finding the absence of data in Sierra is very hard!

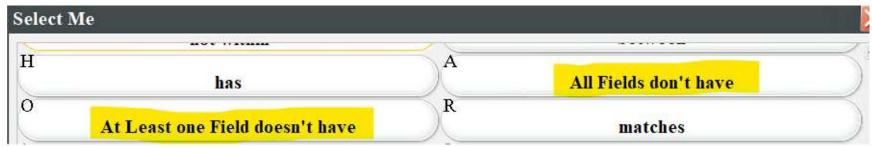

Over the years it seems that "At Least one Field doesn't have" and "All Fields don't have" are not consistently reliable in finding the absence of data!

Exporting the data in a field you are looking for nothing in and importing to Excel can help you find it!

Past IUG SQL presentation are a great resource for finding the absence of data or null fields

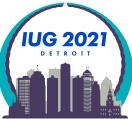

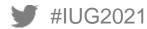

### **Case Study: Finding the absence of data**

### Past IUG presentations and listproc discussion on JSON is another powerful tool to find data

| Boolean Search                                    |                                                                                                    |                                       |                                        |                 | $\mathbf{X}$ |
|---------------------------------------------------|----------------------------------------------------------------------------------------------------|---------------------------------------|----------------------------------------|-----------------|--------------|
| Revie <u>w</u> File Name:<br>Store Record Type: B | IBLIOGRAPHIC b                                                                                                    |                                       |                                        |                 |              |
| Range 🔻                                           | S <u>t</u> art                                                                                                    | b1000008                              | Stop                                   | b65224528       |              |
| Classic                                           | JSON                                                                                                    |                                       |                                        |                 |              |
| Enhanced<br>JSON                                  | <pre>{     "queries": [         {             "target": {},             "expr": [                 {                 "operands": []                 ]                 ]</pre> |                                       |                                        |                 |              |
|                                                   | <u>S</u> earch <u>U</u> se Existi                                                                                                    | ing Search <u>R</u> etrieve Saved Que | ry Sa <u>v</u> e JSON Load <u>J</u> SC | DN <u>Close</u> |              |
|                                                   |                                                                                                    |                                       |                                        |                 |              |

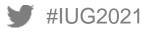

### **Training Resources for Create Lists**

- Innovative Sierra Training Website
  - Sierra Manual web based access password free
    - <u>Create Lists</u>

#IUG2021

| ← → C û 🔒 https://sierra-app.b                                                                                                    | gsu.edu:63100//sierra/admin/help/Default.htm#sgil/sgil_lists_how_cl_works.html?Highlight=Create%20Lists 🔂 😫 📱 🚳 🗄                                                                                                    |
|----------------------------------------------------------------------------------------------------|----------------------------------------------------------------------------------------------------|
| 🔢 Apps 🧧 BGSU 🍪 osTicket :: Staff Cont                                                                                                    | G Google Location hins 🚯 Jerome Library - Bow 🗋 http://openpayment 🏢 Siena API 📆 View EZproxy Log Fil 📴 OttioLINK Posts   OH 👫 Home   SSC Campus 🚳 https://cms.doubledi 😐                                                                                                    |
| SIErra documentation                                                                                                    | Create Lists                                                                                                    |
| Contents Index Browse                                                                                                    |                                                                                                    |
| <ul> <li>Sierra Guide</li> <li>Sierra Reference</li> <li>Sierra Administration</li> <li>Sierra Direct SQL Access</li> <li>Sierra Mobile</li> <li>Sierra Web</li> </ul> | You are here: Sieira Guide > Creating Lists (Review Files) > How Create Lists Works  How Create Lists Works  You can use the Create Lists function to create a list of record numbers, called a review file, by applying a query against a set of records known as a range. All records listed within a review file must have the same record type.  You create a query in one of Create Lists's query builders. A query consists of one or more query terms. Each term specifies  A target record type and field identifier that define where to look for the data that determines whether the term matches a given record. See identifying Data below.  An operator that defines how the data from the record is compared to the term's operand(s). In the default Classic query builder, operators are tabeled "conditions" and include relationships such as "equal to", "greater than", "less thar", and so forth. The full set of operators recognized by Create Lists is described in the topic Using Relational Operators. |
|                                                                                                    | Zero or more operands. For example, a term using the "equal to" operator requires just one operand. The "between" operator requires two operands. The "exists" and "not exists" operators do not require any operands. The "in" operator can have an arbitrary number of operands.                                                                                                    |
|                                                                                                    | You connect query terms with Boolean operators (AND and OR). You can group terms using parentheses. See Logical Operator Precedence and Grouping below.                                                                                                    |

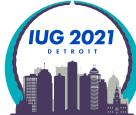

## **Training Resources for Create Lists**

- Innovative Sierra Training Website
  - The Sierra Training and Learning Center

|                                           | r                                |                     |                | Training              |
|-------------------------------------------|----------------------------------|---------------------|----------------|-----------------------|
| Innovative Interfaces   support           | t.Hi.com 🧴 Sierra / Welconve     |                     |                |                       |
| Sierra:<br>Welcome                        | Search Sierra training materi    | al: Search          |                |                       |
| Sierra Training and Learning<br>Resources |                                  |                     |                |                       |
| Welcome Acquisition                       | s Cataloging Serials Circulation | Digital Collections | OPAC/Discovery | System Administration |
| Reporting Tools Print                     | Templates                        |                     |                |                       |
| Go to Sierra Home                         |                                  |                     |                |                       |

- Create Lists are covered in the Reporting Tools section
  - Create Lists Anatomy Searching
  - Database Cleanup: Using Create Lists to Find Problem Records Mike McClellan 58:12 minutes
- Innovative Webinar Recordings
  - Sierra Global Update: Strategies for Record Maintenance Nazee Depp
  - Checking your Sierra system using Create Lists Mike McClellan 58:13
  - Webinar: Sierra Database Cleanup Mike McClellan 60:10
  - Webinar: Sierra SQL for Record Data Review Jason Borland 51:24

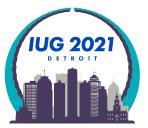

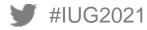

## **Training Resources**

- Institutional Training Documents by other IUG members
  - Create Lists Maine InfoNET
  - http://www.maineinfonet.org/supportportal/training/create-lists/
  - Create Lists Steve Heser, MCFLS
  - http://www.mcfls.org/createlists/

1 hour 30 minutes Oct. 20, 2016

- Create Lists Manual Steve Heser, MCFLS and Stephanie Zimmerman of LS of LC, PN
- <u>http://www.mcfls.org/createlists/Create%20Lists%20Training%20-%202015.pdf</u>
   Appendix C: Boolean Conditions is an excellent tutorial on how to use them in Create Lists! This is located on page 50.

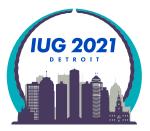

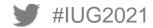

# **Training Resources**

- YouTube Videos
  - Introduction to Create Lists Steve Heser, MCFLS
  - <u>https://www.youtube.com/watch?v=LbYrt\_IPUdQ</u> 1 hour 10 minutes Oct. 12, 2017
  - Slides: <u>https://drive.google.com/file/d/0B-U\_wAllpfPbMmdxZ3dGMzJmSm8/view</u>
  - Advanced Create Lists and Sierra Statistics Steve Heser, MCFLS
  - <u>https://www.youtube.com/watch?v=GFdAPSIpdh4</u> 2 hours Nov. 1, 2017
  - Slides: <u>https://docs.google.com/presentation/d/1frRYD05uAly\_512-YtxYIxo3PhQPI2yH8WmFqTcguuw/edit#slide=id.p4</u>
  - Web Management Reports Steve Heser, MCFLS
  - <u>https://www.youtube.com/watch?v=20zU\_5K7PB8</u> 2 hours

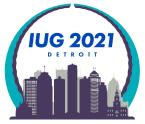

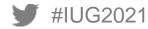

# **THANK YOU**

**Questions?** 

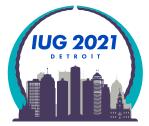

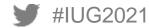

# **Finding Messy Data Q&A**

# Progressive Stacking

This is a technique intended to give underrepresented voices a chance to speak, particularly in an environment where there is a dominant group. Suppose you choose to self-identify as belonging to an underrepresented group, especially Black, Indigenous, and People of Color (BIPOC), and you'd like to ask a question or make a comment in the chatbox. In that case, you can choose to include an "\*" asterisk at the start of your question/comment. Your question/comment would be prioritized.

Article accessed 02/24/2021 Wikipedia

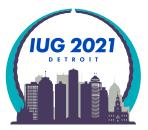

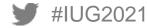